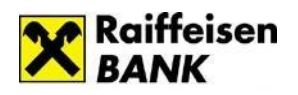

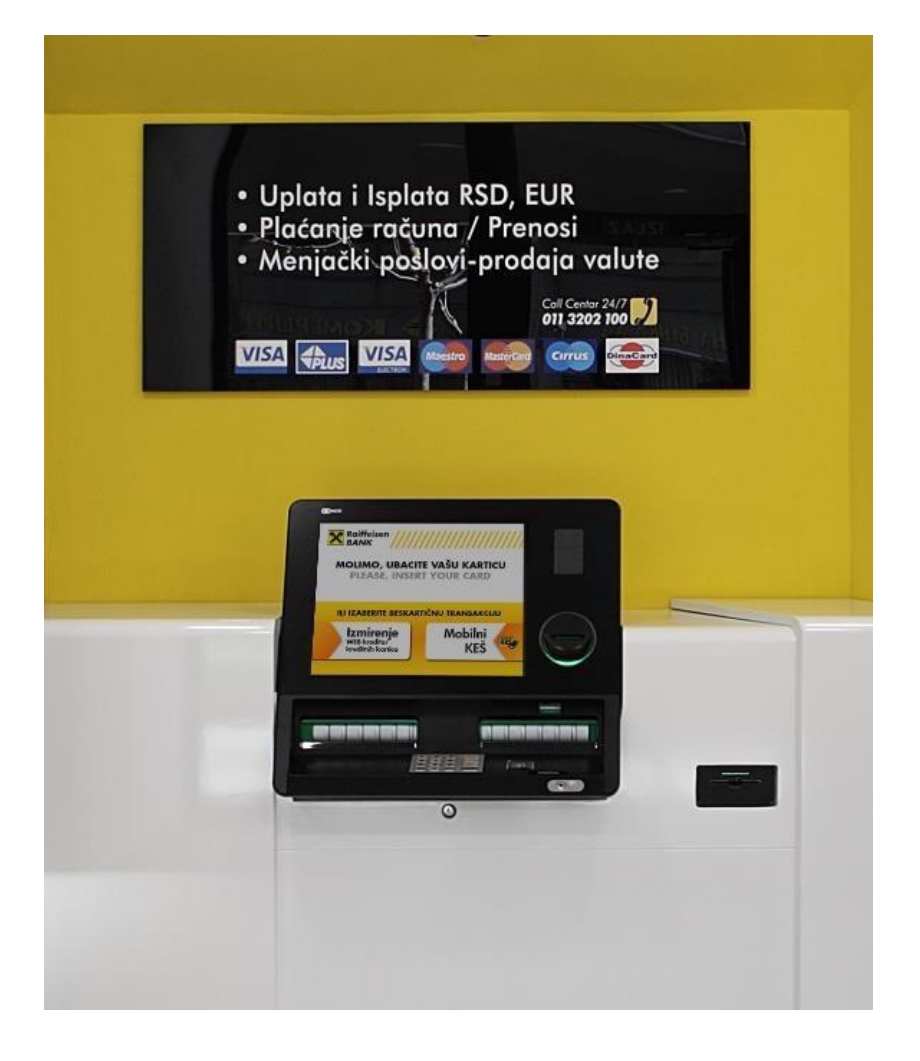

# *Višenamenski uređaj - korisničko uputstvo*

 $2.$ 

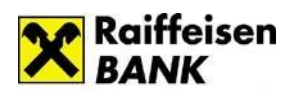

Sadržaj:

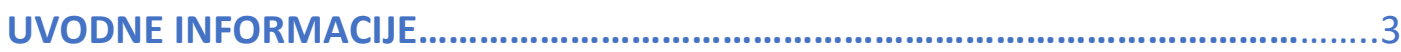

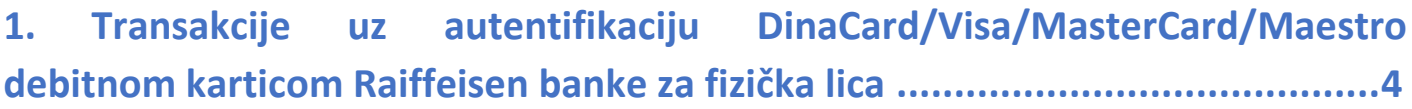

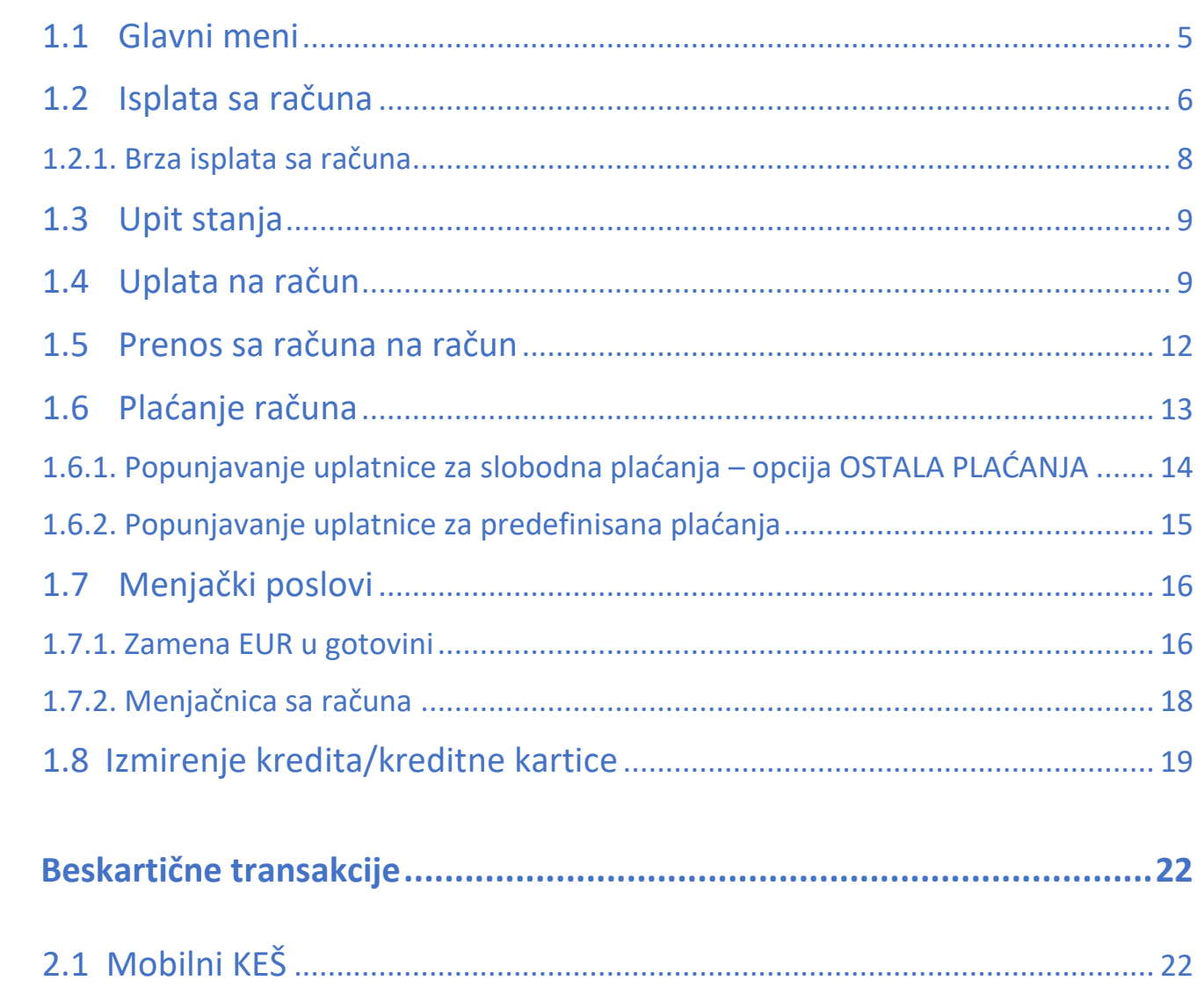

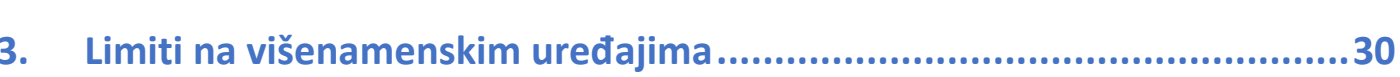

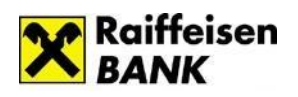

## <span id="page-2-0"></span>**UVODNE INFORMACIJE**

Višenamenski uređaj Raiffeisen banke Vam omogućava da 24h, 7 dana u nedelji, u trenutku koji Vama najviše odgovara, uz isplatu dinara kao na standardnim bankomatima, obavite i različite transakcije koje ste do sada mogli da obavljate samo na blagajnama.

Kako biste imali mogućnost da koristite sve opcije dostupne na višenamenskom uređaju, potrebno je da budete klijent Raiffeisen banke i da koristite osnovnu ili dodatnu DinaCard/Visa/MasterCard/Maestro debitnu karticu Raiffeisen banke za fizička lica.

Pri tome, DinaCard/Visa/MasterCard/Maestro debitna kartica Raiffeisen banke za fizička lica, uz ispravan unos i potvrdu PIN-a, na višenamenskom uređaju služi isključivo za autentifikaciju klijenta, nakon čega je klijentu omogućen pristup svim ličnim računima koje ima u Raiffeisen banci, računima po kojima je ovlašćen i/ili računu za korišćenje u zemlji vezanom za dodatnu karticu čije je korisnik.

Ukoliko se klijent na višenamenskom uređaju autentifikuju bilo kojom drugom platnom karticom Raiffeisen banke ili platnom karticom ostalih banaka, uređaj funkcioniše kao standardni bankomat Raiffeisen banke.

Na višenamenskom uređaju se mogu obavljati i beskartične transakcije, uz identifikaciju numeričkim ili QR kodom. Na taj način je pružena mogućnost korisnicima, koji pri tom ne moraju da budu klijenti banke, da izvrše isplatu dinara kroz opciju Mobilni keš, kao i uplate, odnosno izmirenja rata kredita i kreditnih kartica u gotovini.

Ekrani na višenamenskom uređaju su "osetljivi na dodir", tako da se samo unos PIN-a vrši putem fizičke tastature, dok se svi ostali izbori i unosi vrše pritiskanjem odgovarajućeg dugmeta ili tastature koja se otvara na samom ekranu.

## *Izgled početnog ekrana na višenamenskom uređaju*

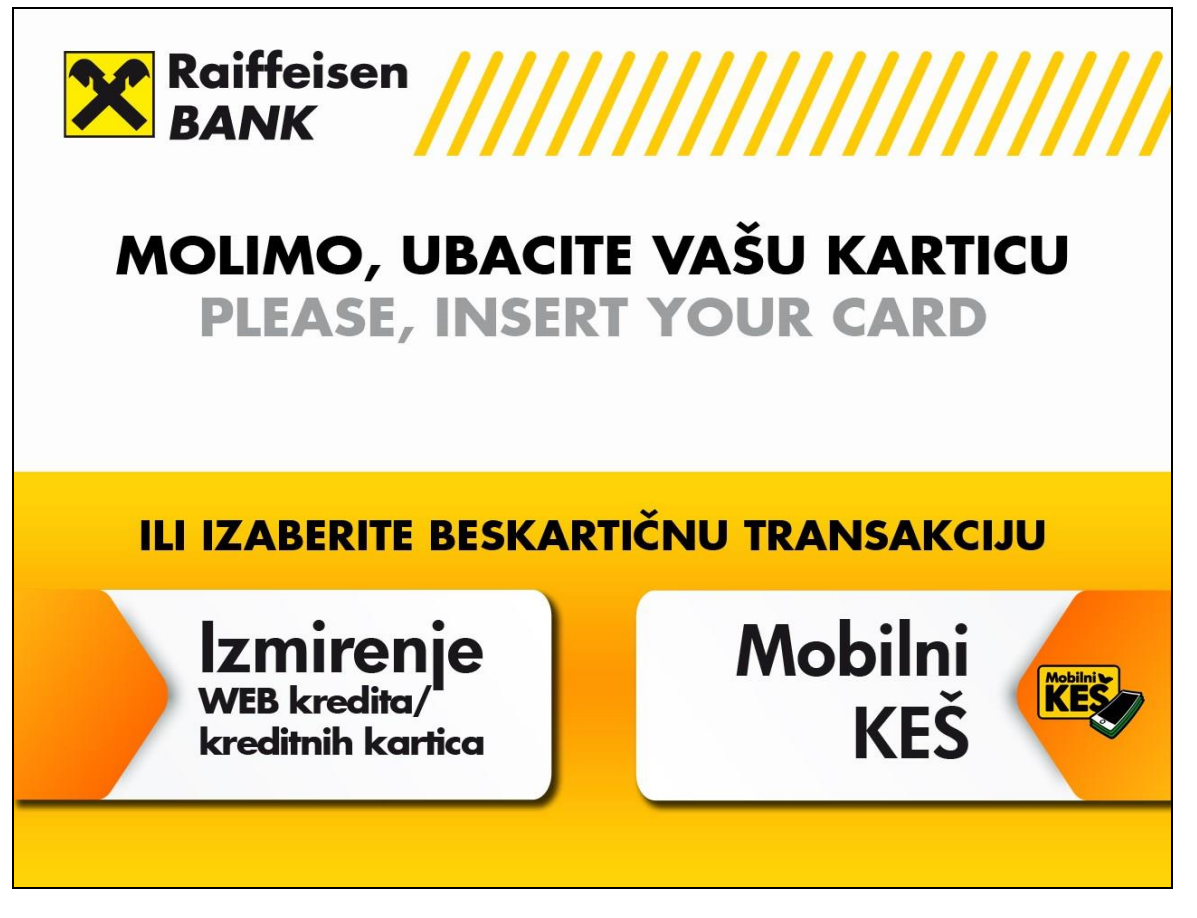

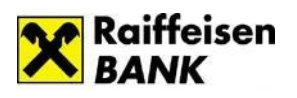

## <span id="page-3-0"></span>**1. Transakcije uz autentifikaciju DinaCard/Visa/MasterCard/Maestro debitnom karticom Raiffeisen banke za fizička lica**

Ukoliko ste korisnik osnovne ili dodatne DinaCard/Visa/MasterCard/Maestro debitne kartice Raiffeisen banke za fizička lica, na višenamenskom uređaju, pored isplate dinara i upita stanja, možete da obavite i transakcije koje ste do sada mogli da obavite samo na blagajnama.

Kada ubacite karticu u uređaj, sledeći korak je unos pratećeg PIN-a. Unos PIN-a se vrši putem fizičke tastature, kao i na standardnim bankomatima.

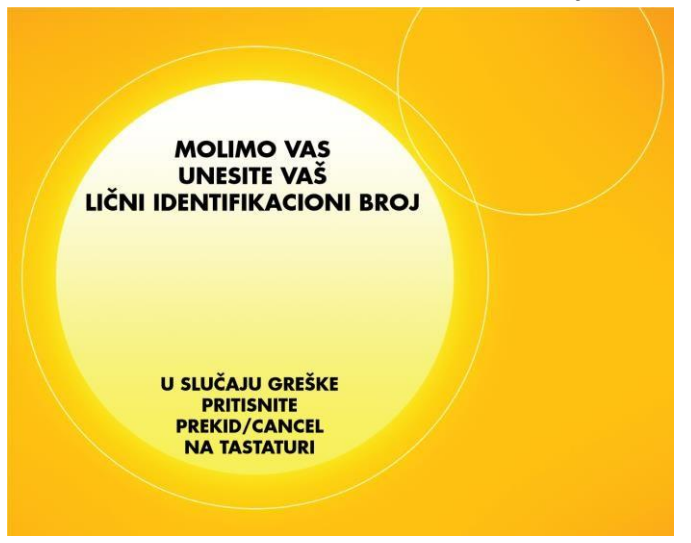

### *Ekran za unos PIN-a na višenamenskom uređaju*

Nakon što unesete ispravan PIN, otvara se ekran na kome birate jezik komunikacije, pritiskom na dugme za srpski ili za engleski jezik. Na odabranom jeziku komunikacije, otvaraće se svi naredni ekrani.

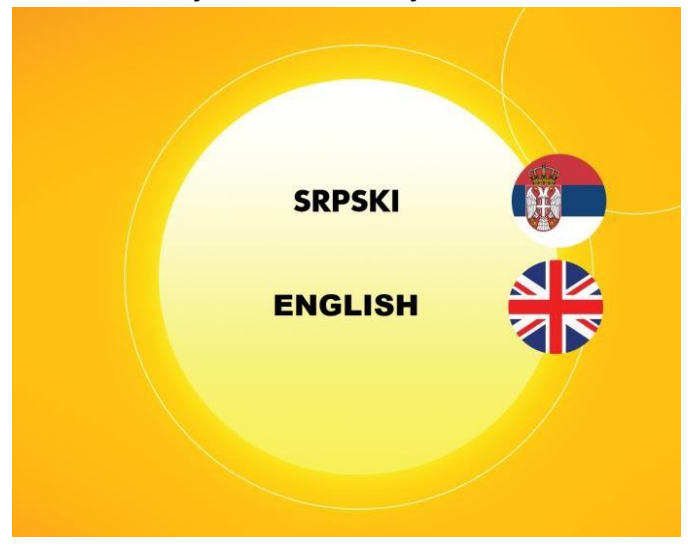

*Ekran za izbor jezika komunikacije* 

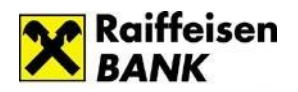

Uz jednu autentifikaciju na višenamenskom uređaju možete da uradite više vezanih transakcija, bez ponovnog unosa PIN-a. Završetak svake transakcije prati otvaranje ekrana na kome se opredeljujete da li želite da obavite sledeću transakciju.

Kada završite sa obavljanjem transakcija, potrebno je da pritisnete dugme *IZBACI KARTICU* ili da sačekate par sekundi da je uređaj sam izbaci.

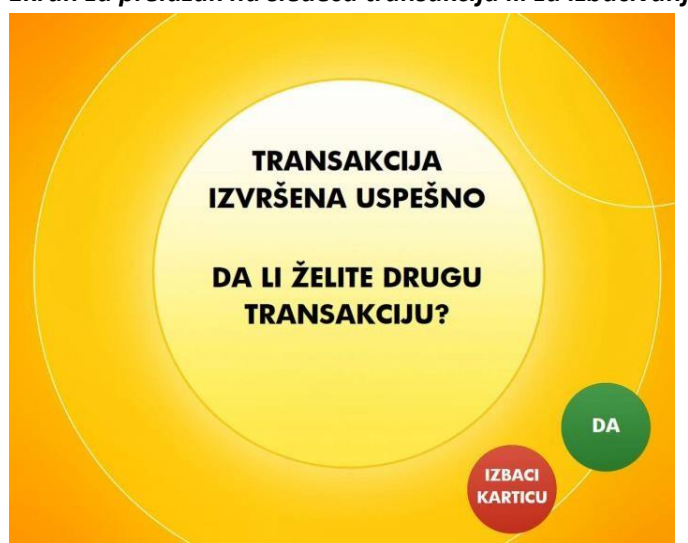

## *Ekran za prelazak na sledeću transakciju ili za izbacivanje kartice*

## <span id="page-4-0"></span>*1.1 Glavni meni*

Prvi i osnovi ekran, koji se otvara nakon što odaberete jezik komunikacije, zove se *GLAVNI MENI*. Na ovom ekranu su prikazane sve opcije koje su Vam na raspolaganju na višenamenskom uređaju.

U gornjem levom uglu ovog i svakog narednog ekrana, žutim slovima je ispisan naziv ekrana, odnosno naziv transakcije koju u tom trenutku obavljate.

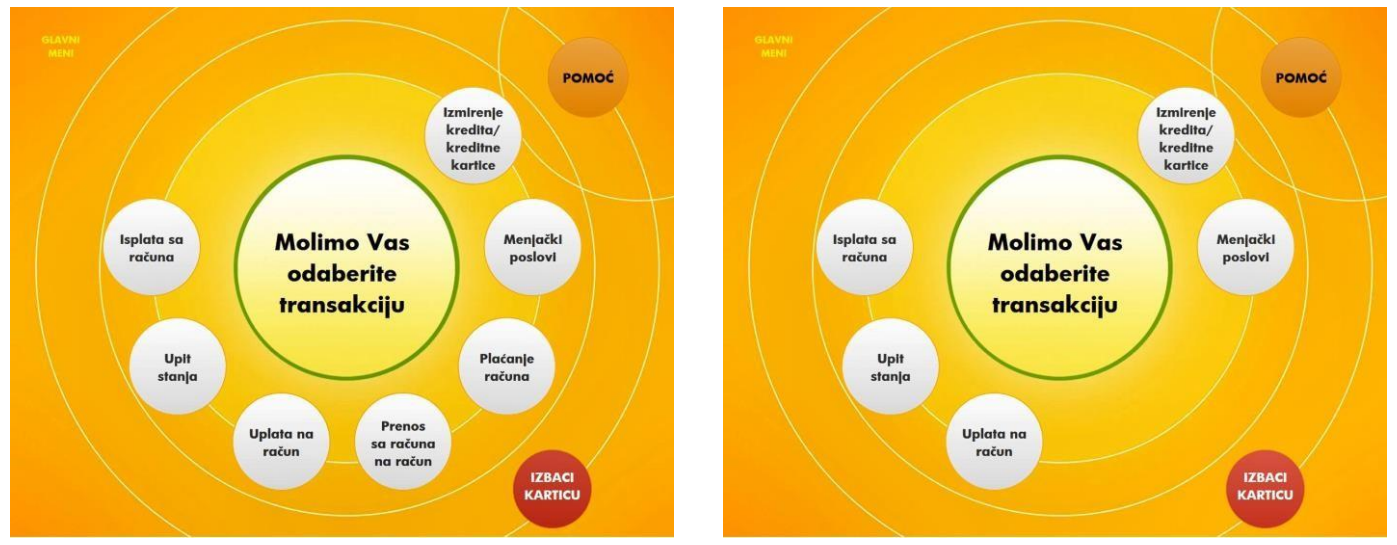

#### *Ekran GLAVNI MENI – za rezidente Ekran GLAVNI MENI – za nerezidente*

Na ekranu *GLAVNI MENI*, pritiskom na odgovarajuće dugme, vršite izbor transakcije koju želite da obavite. Ponuđeni skup transakcija razlikuje se u zavisnosti da li ste rezident ili nerezident.

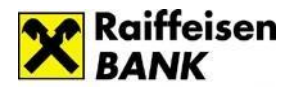

U slučaju da ste **rezident** biće Vam ponuđene sledeće opcije:

- Isplata sa računa u dve valute u dinarima i u evrima
- Brza isplata sa računa
- Upit stanja
- Uplata na račun u dve valute u dinarima i u evrima
- Prenos sa računa na račun
- Plaćanje računa
- Menjački poslovi
- Izmirenje kredita/kreditne kartice

Ukoliko ste **nerezident**, opcije koje su Vam na raspolaganju su sledeće:

- Isplata sa računa u dve valute u dinarima i u evrima
- Upit stanja
- Uplata na račun u dve valute u dinarima i u evrima
- Menjački poslovi
- Izmirenje kredita/kreditne kartice

## <span id="page-5-0"></span>*1.2 Isplata sa računa*

Ukoliko u Raiffeisen banci imate samo jedan račun sa koga možete da vršite isplatu dinara ili isplatu evra, bilo da je to Vaš lični račun, račun po kome ste ovlašćeni i/ili račun za korišćenje u zemlji vezan za dodatnu karticu čiji ste korisnik, broj tog računa će biti prikazan u polju *Račun*.

U slučaju da imate više računa sa kojih možete da vršite isplatu dinara ili isplatu evra, lista svih računa će Vam se prikazati pritiskom na zelenu strelicu u polju *Račun*. U listi računa će biti ponuđeni svi Vaši lični računi u Raiffeisen banci i/ili računi po kojima imate ovlašćenje za isplatu sa računa i/ili ukoliko ste korisnik dodatne debitne kartice, račun vezan za tu dodatnu karticu i namenjen za korišćenje u zemlji.

Postoji mogućnost da ste nosilac ili korsnik više od jedne, osnovne ili dodatne debitne kartice Raiffeisen banke za fizička lica. Bez obzira kojom se od tih kartica autentifikujete, uvek će se prikazati ista lista računa.

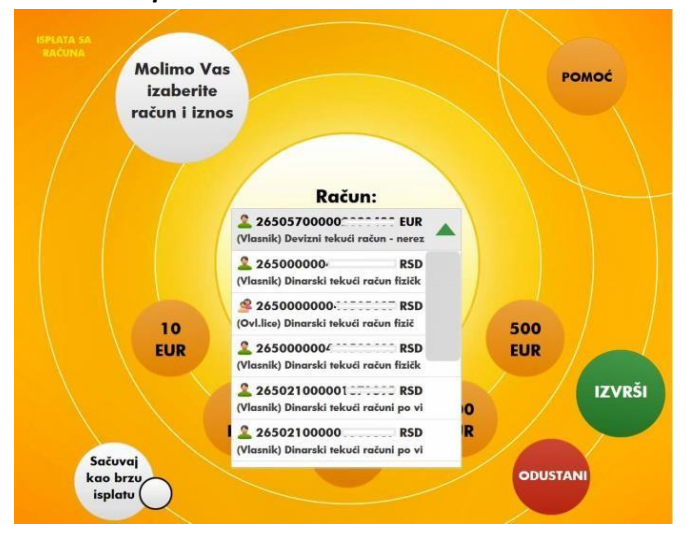

#### *Ekran za isplatu sa računa – izbor računa*

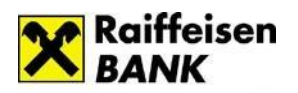

Nakon izbora računa za isplatu birate, jedan od predefinisanih iznosa isplate, pritiskom na odgovarajuće dugme na ekranu. Drugi način je da dodirnete polje *Iznos*, nakon čega će se na ekranu pojaviti numerička tastatura, putem koje unosite željeni iznos za isplatu.

Valuta isplate je vezana za tip računa koji ste odabrali u prethodnom koraku, tako da kada odaberete dinarski račun, predefinisani iznosi za isplatu, kao i uneti željeni iznos će biti u dinarima, a kada odaberete devizni račun, biće u evrima.

Isplatu sa računa možete vršiti u okviru definisanih limita. Detaljnije informacije u vezi sa limitima možete pogledati u delu – [Limit na višenamenskim uređajima.](#page-29-0)

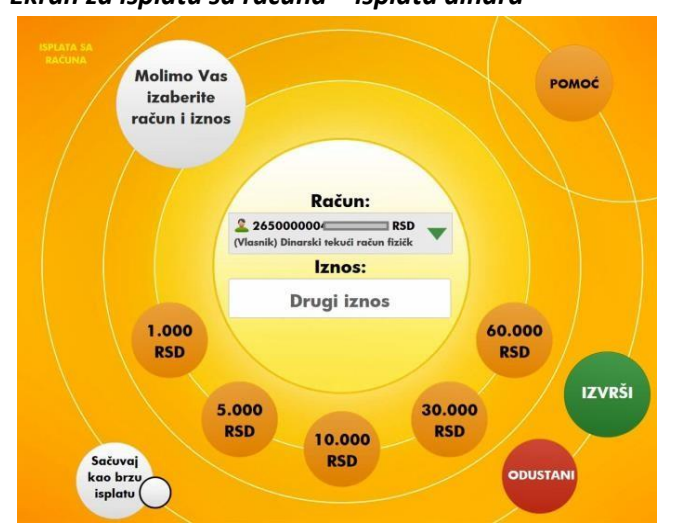

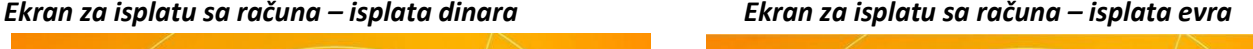

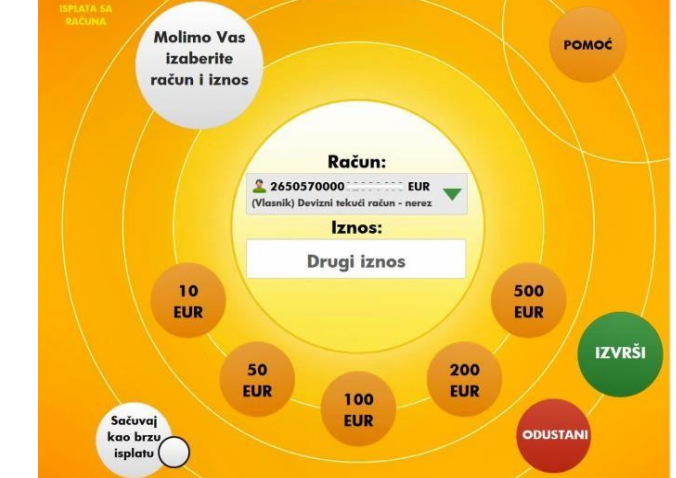

Nakon izbora računa i odabira/unosa iznosa koji želite da podignete, potrebno je da pritiskom na zeleno dugme *IZVRŠI* potvrdite isplatu.

Time zatvarate ovaj ekran, a otvara se ekran na kome imate izbor da potvrdu o ovoj transakciji (slip) odštampate, pošaljete na i-mejl ili završite transakciju bez potvrde.

Pritiskom na dugme za slanje potvrde na i-mejl otvara se ekran sa već unetom i-mejl adresom na koju će biti poslata, ako ste je prethodno evidentirali u banci ili prazno polje u koje možete da unesete svoju i-mejl adresu.

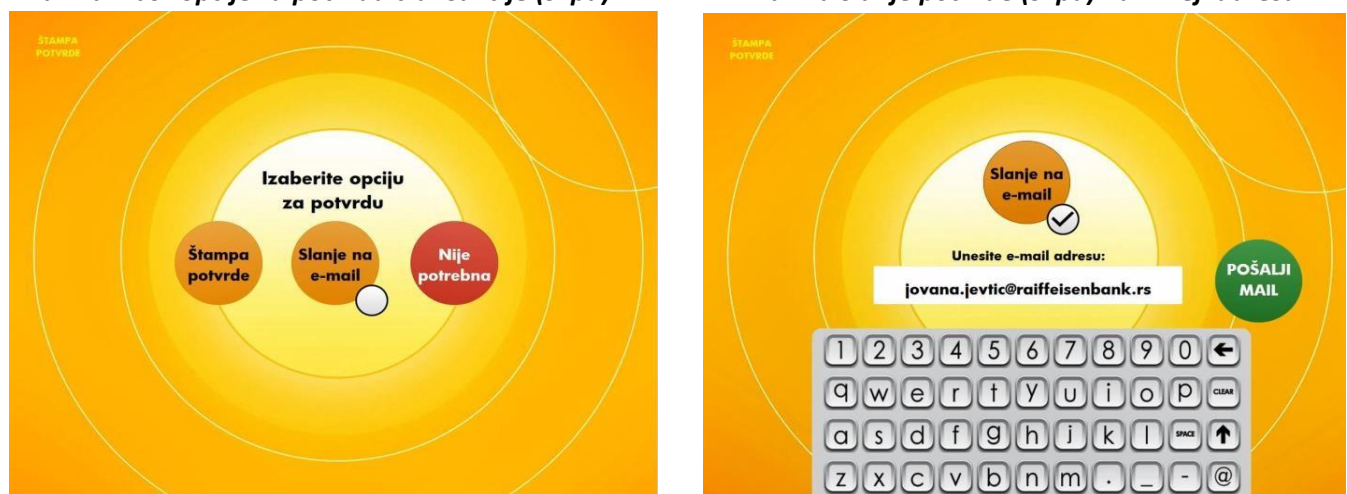

 *Ekran za izbor opcije za potvrdu transakcije (slipa) Ekran za slanje potvrde (slipa) na i-mejl adresu* 

Kada odštampate potvrdu o izvršenoj transakciji ili je pošaljete na i-mejl, ili pritisnete dugme da Vam nije potrebna, uređaj će Vam isplatiti traženi iznos. ļ

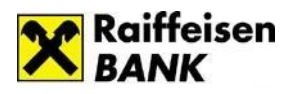

### *Ekran koji prati isplatu novca Isplata novca*

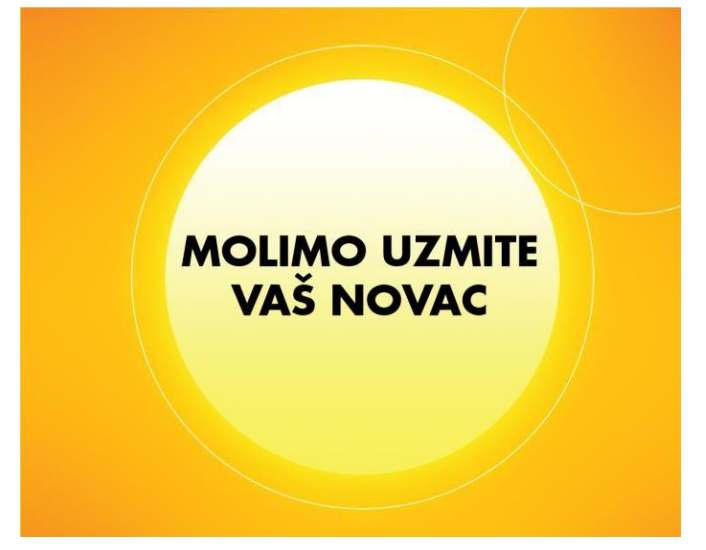

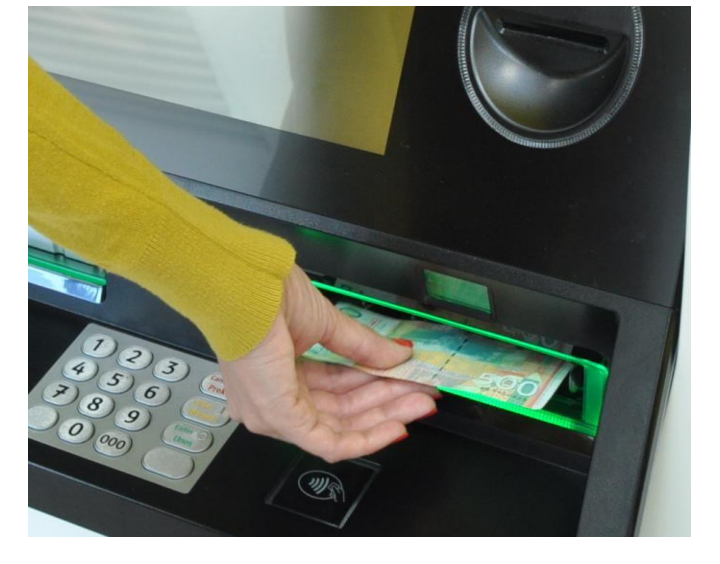

## *1.2.1. Brza isplata sa računa*

<span id="page-7-0"></span>Dugme pod nazivom *BRZA ISPLATA* će se pojaviti na ekranu *GLAVNI MENI* tek nakon što je prethodno definišete. Na taj način možete izdvojiti iznos koji najčešće isplaćujete, u dinarima ili u evrima.

Brzu isplatu možete napraviti samo za isplate sa svojih ličnih, dinarskih ili deviznih računa.

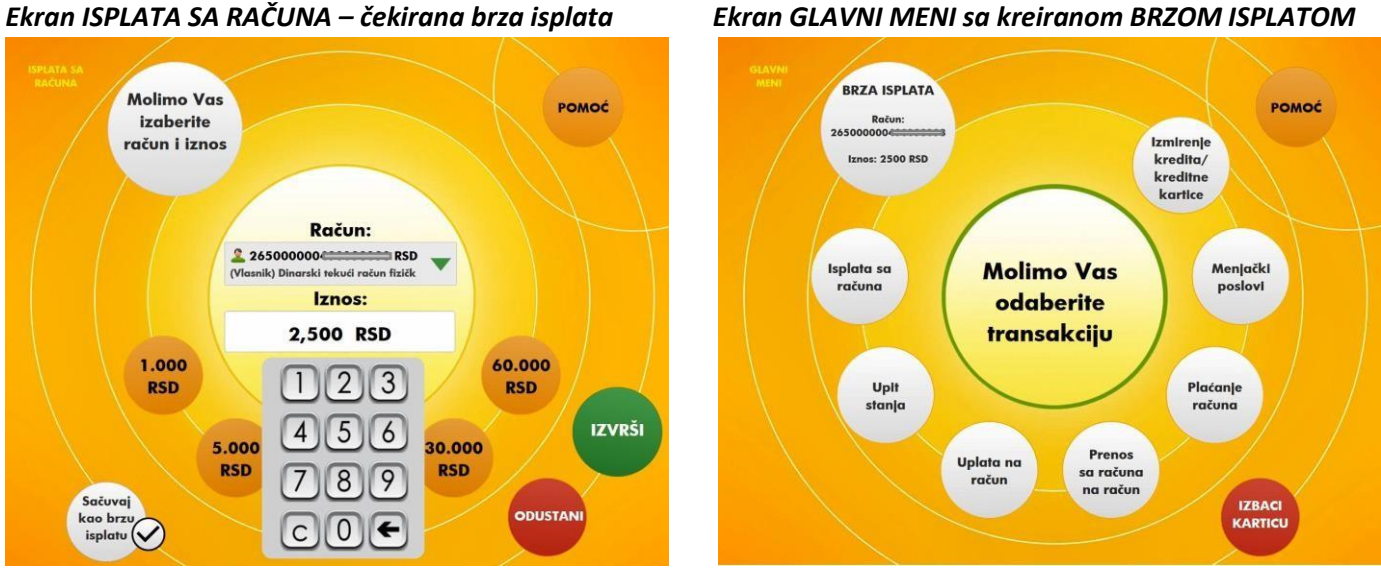

Definisanje brze isplate se vrši veoma jednostavno, tokom isplate iznosa koji želite da sačuvate kao brzu isplatu. Na ekranu *ISPLATA SA RAČUNA*, u donjem desnom uglu nalazi se dugme sa natpisom *Sačuvaj kao brzu isplatu*.

Tokom isplate, nakon što odaberete račun i unesete/odaberete iznos za isplatu, pre nego što pritisnete zeleno dugme *IZVRŠI*, potrebno je da pritisnete beli kružić pored dugmeta *Sačuvaj kao brzu isplatu*.

Na taj način ste iznos koji ste trenutno podizali izdvojili kao brzu isplatu i kada se naredni put autentifikujete, na uređaju biće Vam dostupan na ekranu *GLAVNI MENI*, tako da ćete taj iznos moći da isplatite direktno sa ovog ekrana, pritiskom na dugme *BRZA ISPLATA*.

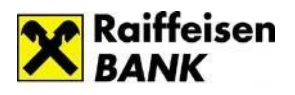

Svaki put kada radite isplatu sa nekog od svojih ličnih dinarskih ili deviznih računa, možete da promenite račun i/ili iznos brze isplate, s tim da će promena biti vidljiva tek kada se sledeći put autentifikujete.

## <span id="page-8-0"></span>*1.3 Upit stanja*

Kada u Raiffeisen banci imate samo jedan dinarski račun sa koga možete da vršite isplatu dinara, bilo da je to Vaš lični račun, račun po kome ste ovlašćeni i/ili je vezan za dodatnu karticu čiji ste korisnik, broj tog računa će biti prikazan na ovom ekranu.

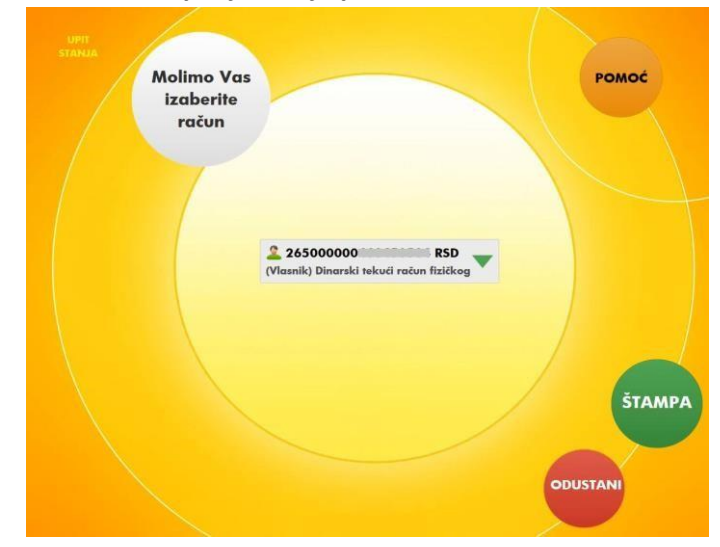

#### *Ekran za štampanje stanja po računu*

Ukoliko imate više računa sa kojih možete da vršite isplatu dinara, lista svih takvih računa će Vam se prikazati pritiskom na zelenu strelicu. Odaberite račun za koji želite da odštampate stanje. Stanje računa štampate pritiskom na zeleno dugme **ŠTAMPA**. Upit stanja se može odštampati samo za dinarske račune.

## <span id="page-8-1"></span>*1.4 Uplata na račun*

Kada u Raiffeisen banci imate samo jedan račun na koji možete vršiti uplatu dinara ili uplatu evra, bilo da je to Vaš lični račun, račun po kome ste ovlašćeni i/ili je vezan za Vašu dodatnu karticu, za korišćenje u zemlji broj tog računa će biti prikazan u polju *Račun*.

U slučaju da imate više računa na koje možete da vršite uplatu dinara ili uplatu evra, lista svih takvih računa će Vam se prikazati pritiskom na zelenu strelicu u polju *Račun*. U listi računa će biti ponuđeni svi Vaši lični računi u Raiffeisen banci i/ili računi po kojima imate ovlašćenje i/ili račun za koji je vezana dodatna debitna kartica i koji je namenjen za korišćenje u zemlji, a čiji ste Vi korisnik.

Kako biste jednostavnije odabrali željeni račun iz liste, za svaki ponuđeni račun je naznačeno da li ste vlasnik ili ste ovlašćeno lice, u kojoj je valuti i kratak opis računa.

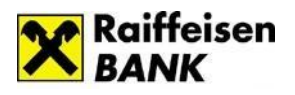

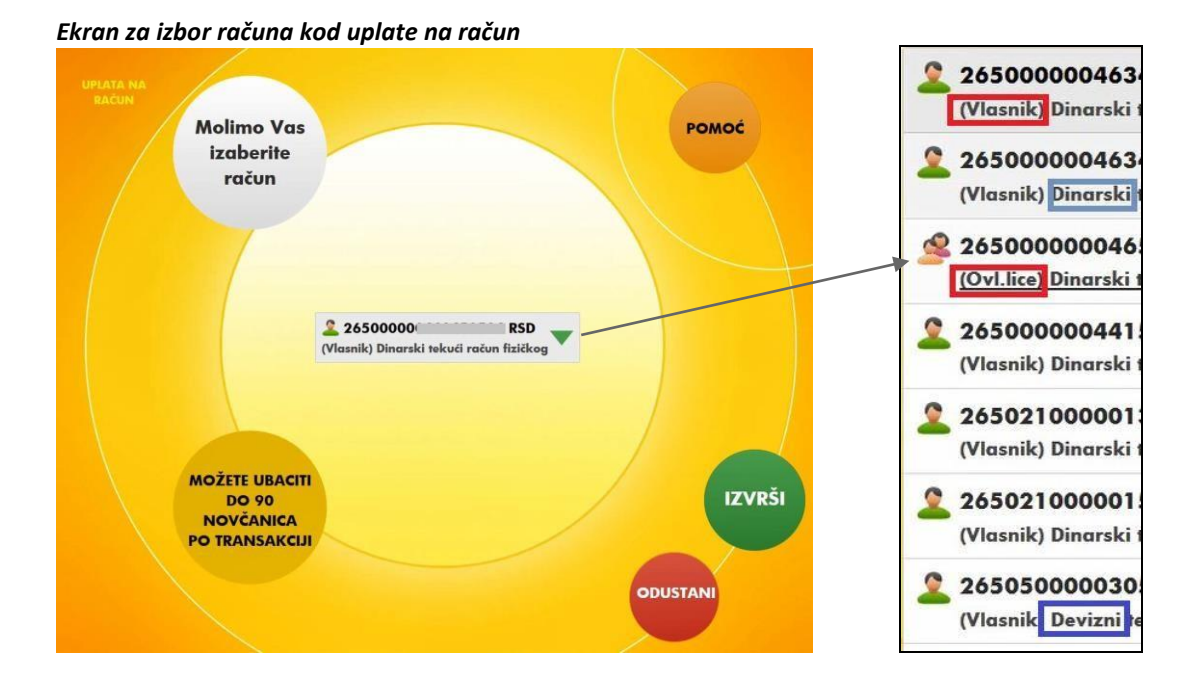

Pritiskom na zeleno dugme *IZVRŠI* potvrđujete izbor računa na koji želite da uplatite dinare ili evre.

Uplatu na račun možete vršiti u okviru definisanih limita. Detaljnije informacije u vezi sa limitima možete pogledati u delu – [Limit na višenamenskim uređajima](#page-29-0)*.* 

Sledi otvaranje otvora za ubacivanje novčanica i pratećeg ekrana sa kratkim uputstvom kako da ubacite novčanice. Slika na ekranu će se razlikovati u zavisnosti da li ste u prethodnom koraku odabrali dinarski ili devizni račun za uplatu. Otvaranje otvora za ubacivanje novčanica prate zvučni i svetleći efekti.

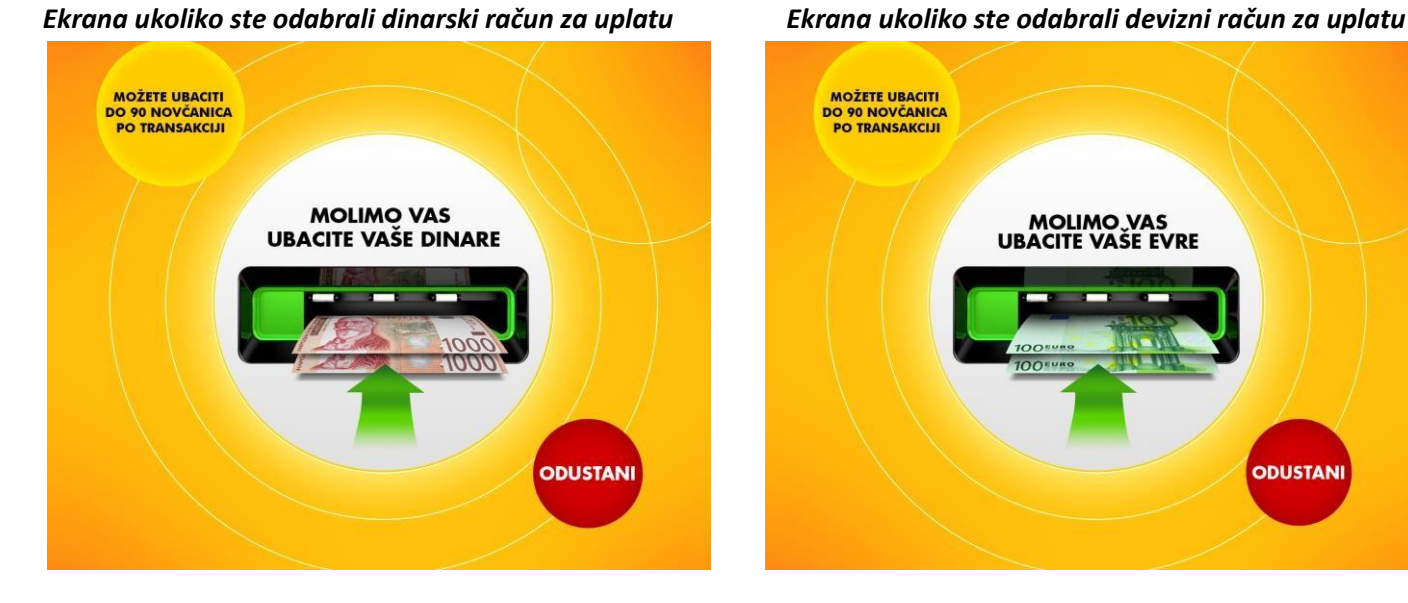

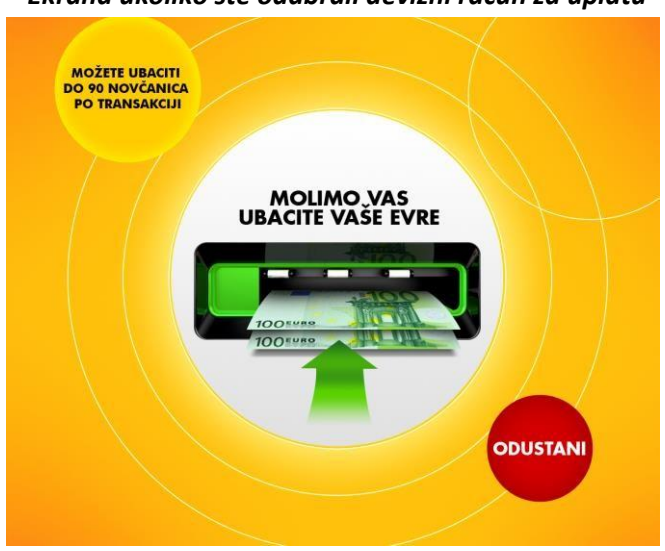

Novac u otvor stavljate na način prikazan na slikama. Po jednoj transakciji u otvor možete ubaciti maksimalno do 90 novčanica ili manje – što zavisi od njihovog kvaliteta.

Kada uređaj prihvati novac, otvara se ekran sa ispisanom apoenskom strukturom prihvaćenih novčanica, sumiranim iznosom koji ste ubacili i sumiranim brojem novčanica koje ste ubacili (u zagradi).

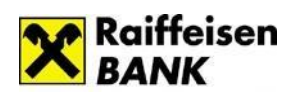

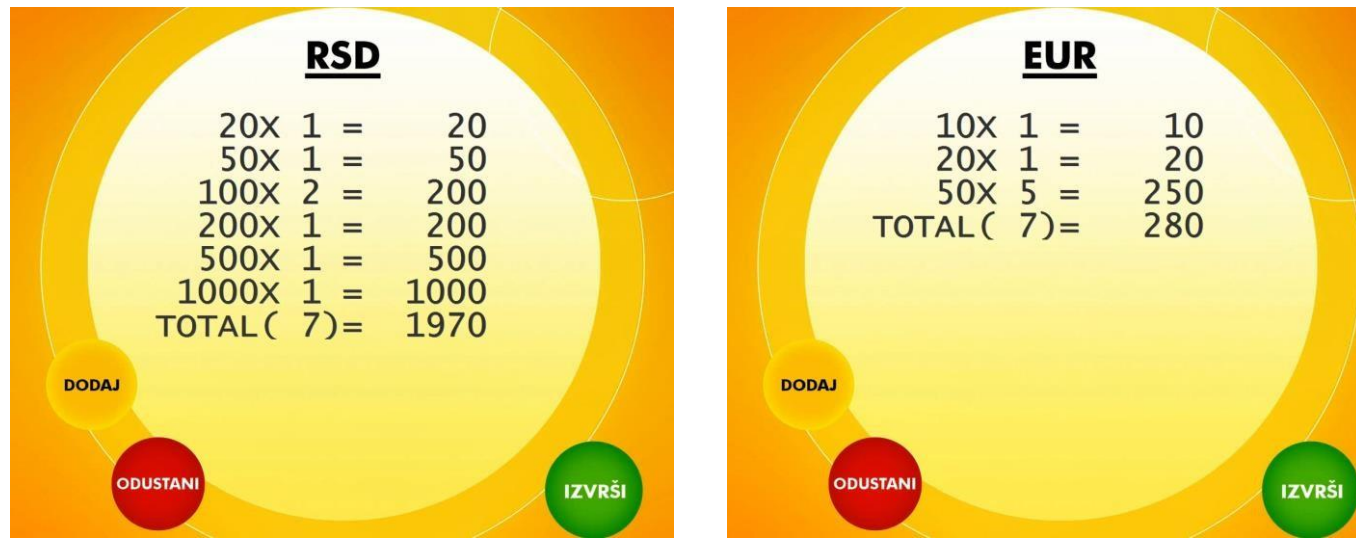

### *Ekran sa specifikacijom pri uplati dinara Ekran sa specifikacijom pri uplati evra*

Ukoliko želite da uplatite veći iznos od onoga koji ste već ubacili u uređaj, možete to da uradite u okviru iste transakcije koristeći dugme *DODAJ*, pod uslovom da niste već ubacili 90 novčanica. Broj novčanica koji ste ubacili je ispisan u zagradi u polju *TOTAL*. Dodavanje novčanica u okviru jedne transakcije možete da uradite do pet puta.

Napominjemo da će Vam uređaj vratiti ceo ubačen iznos u slučaju da u jednoj transakciji ubacite više od 90 novčanica, kao i slučaju da ste odabrali dinarski račun, a ubacujete evre ili obrnuto - ako odabrete devizni račun, a ubacujete dinare.

Potvrđivanje ovog ekrana i prelazak na sledeći vršite pritiskom na zeleno dugme *IZVRŠI*.

Nakon toga se otvara ekran na kome birate da li želite da odštampate potvrdu o ovoj transakciji, da li želite da potvrdu o transakciji pošaljete na i-mejl ili Vam potvrda nije potrebna. Pritiskom na dugme za slanje potvrde o transakciji na i-mejl otvara se ekran sa već unetom i-mejl adresom, ako ste je prethodno evidentirali u banci ili polje u koje možete da unesete i-mejl adresu na koju će biti poslata potvrda o izvršenoj transakciji.

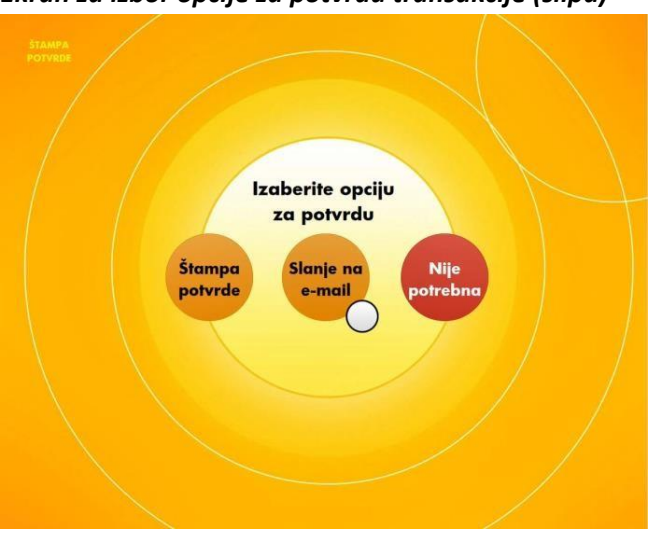

## *Ekran za izbor opcije za potvrdu transakcije (slipa) Ekran za slanje potvrde (slipa) na i-mejl adresu*

<sup>&</sup>lt;mark>ilanj</mark>e na e-mail  $\checkmark$ mail adresu: POŠALJI jovana.jevtic@raiffeisenbank.rs **MAIL 0000000000 OWONDYUDOP** Q S Q O Q A O R O  $Z(X)$ C $(V)$ b $[n]$ m $n$ 

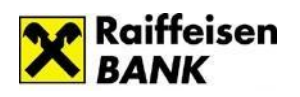

## <span id="page-11-0"></span>*1.5 Prenos sa računa na račun*

U slučaju da u Raiffeisen banci imate dva ili više dinarskih računa, Vaših ličnih računa i/ili dinarskih računa po kojima imate ovlašćenje ili ste korisnik dodatne kartice koja je vezana za dinarski račun za korišćenje u zemlji, kroz opciju *PRENOS SA RAČUNA NA RAČUN* možete da uradite bezgotovinski prenos dinara između dva od navedenih računa.

U slučaju da u Raiffeisen banci imate dva ili više deviznih ličnih računa, kroz ovu opciju možete da uradite bezgotovinski prenos evra sa jednog Vašeg deviznog računa na Vaš drugi devizni račun.

U polju *Sa računa* pritiskom na zelenu strelicu otvarate listu svih računa sa kojih možete da vršite prenos:

- kada u ovom polju odaberete dinarski račun, u listi u polju *Na račun* biće Vam ponuđeni samo računi na koje možete da izvršite prenos dinara,
- ukoliko ste u polju *Sa računa* odabrali devizni račun, u listi u polju *Na račun* biće Vam ponuđeni samo računi na koje možete da izvršite prenos željenog iznosa u evrima.

U polje *Iznos* unosite bilo koji iznos u okviru raspoloživih sredstava na računu sa koga vršite prenos. Pritiskom na zeleno dugme *IZVRŠI* prelazite na ekran za potvrdu transakcije.

Na ekranu za potvrdu transakcije biće Vam prikazan i iznos provizije, samo u slučaju da prenosite dinare sa ličnog računa na račun po kome imate ovlašćenje i/ili dodatnu karticu. Za prenose u okviru Vaših ličnih računa nema provizije.

Potvrdu prenosa vršite pritiskom na zeleno dugme **IZVRŠI**.

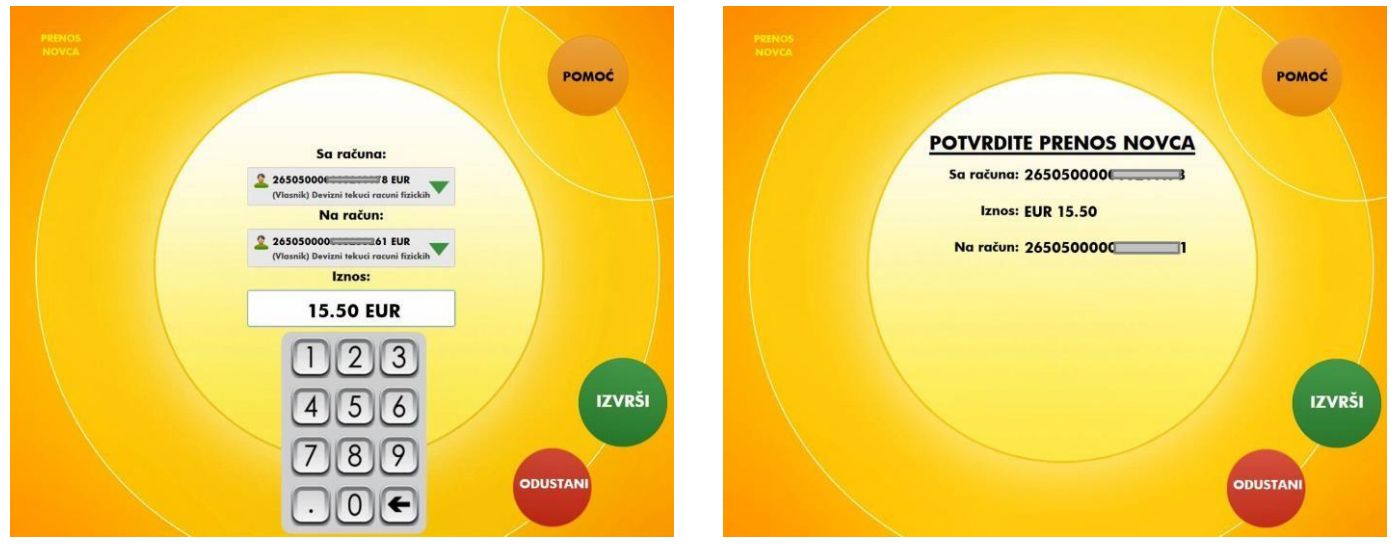

### *Ekran za odabir računa i iznosa za prenos Ekran za potvrdu prenosa sa računa na račun*

Nakon toga se otvara ekran na kome birate da li želite da odštampate potvrdu o ovoj transakciji, da li želite da potvrdu o transakciji pošaljete na i-mejl ili Vam potvrda nije potrebna.

Pritiskom na dugme za slanje potvrde o transakciji na i-mejl otvara se ekran sa već unetom i-mejl adresom, ako ste je prethodno evidentirali u banci ili polje u koje možete da unesete i-mejl adresu na koju će biti poslata potvrda o izvršenoj transakciji.

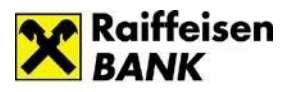

## *Ekran za izbor opcije za potvrdu transakcije (slipa) Ekran za slanje potvrde (slipa) na i-mejl adresu*

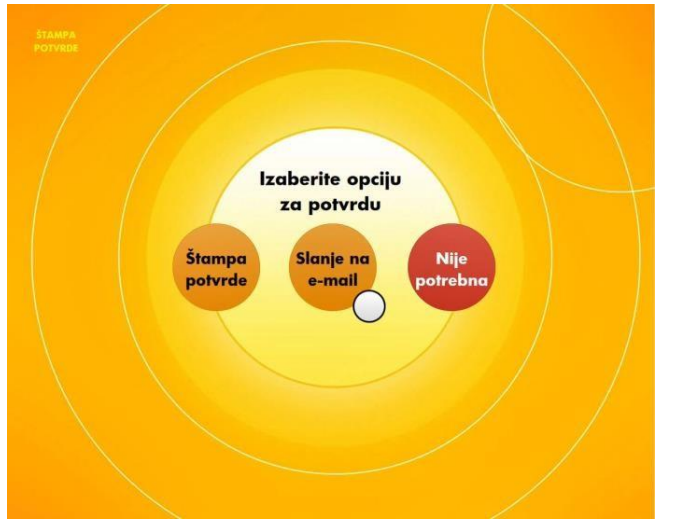

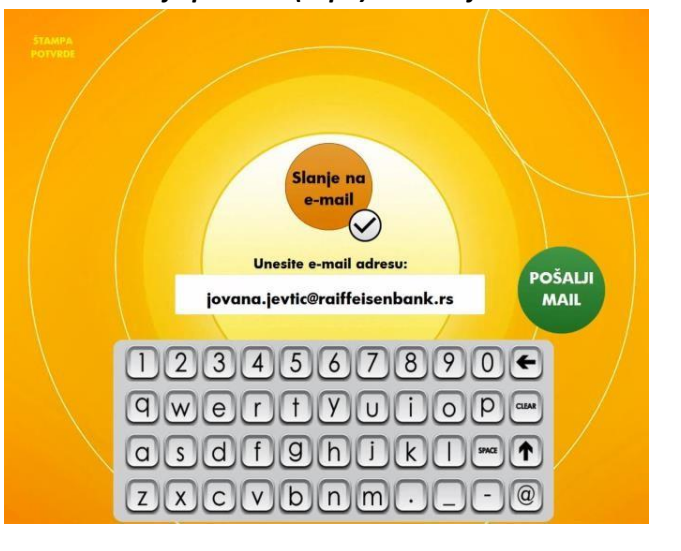

## <span id="page-12-0"></span>*1.6 Plaćanje računa*

Ako ste rezident, na ekranu *GLAVNI MENI* je još jedna od opcija koju možete da koristite - *PLAĆANJE RAČUNA*.

Omogućena su:

- 1. **Slobodna plaćanja**  pritiskom na dugme *OSTALE UPLATE,* možete izvršiti bilo koje dinarsko plaćanje u korist računa pravnog ili drugog fizičkolg lica.
- 2. **Plaćanje putem predefinisanih naloga** pritiskom na dugme sa nazivom korisnika plaćanje, možete izvršiti plaćanja na unapred definisane račune korisnika.

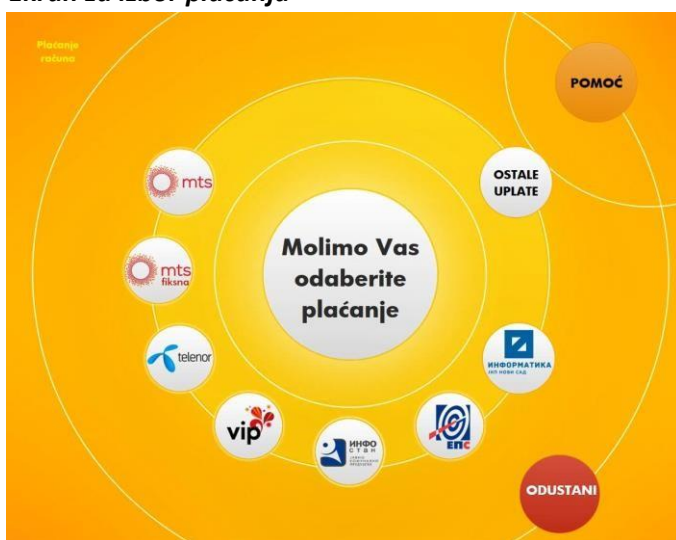

## *Ekran za izbor plaćanja*

 Bilo da na ovom ekranu odaberete neko od predefinisanih plaćanja ili slobodno plaćanje, otvrićete ekran sa nalogom za plaćanje, odnosno uplatnicom, kojom nalažete banci da na teret Vašeg izabranog dinarskog računa prenese sredstva u korist računa primaoca.

 $\overline{\phantom{a}}$ 

Plaćanje možete vršiti u okviru unapred definisanog limita. Detaljnije informacije u vezi sa limitima možete pogledati u delu *–* [Limit na višenamenskim uređajima](#page-29-0)*.*

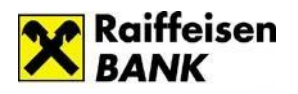

## *1.6.1. Popunjavanje uplatnice za slobodna plaćanja – opcija OSTALA PLAĆANJA*

<span id="page-13-0"></span>Kada pritisnete dugme **OSTALA PLAĆANJA,** otvoriće se uplatnica, kod koje je potrebno da popunite sva polja, osim *Naziva platioca*, s tim da i ovo polje možete da izmenite. Dodirom na neko polje na ekranu otvara se tastatura putem koje vršite unos.

## **Opis polja na uplatnici:**

*Naziv platioca* – automatski se popunjava podacima klijenta koji se identifikovao osnovnom ili dodatnom debitnom DinaCard/Visa/Master/Maestro karticom Raiffeisen banke za fizička lica.

*Svrha plaćanja* - namena i osnov zbog kojih se nalog ispostavlja. Unosi se opisno, sa alfanumeričke tastature koja se otvara kada dodirnete ovo polje.

*Naziv primaoca* – podaci o primaocu plaćanja. Unosi se opisno, sa alfanumeričke tastature koja se otvara kada dodirnete ovo polje.

*Šifra plaćanja* se bira iz liste koju otvarate pritiskom na zelenu strelicu u ovom polju. U priloženoj tabeli je lista dostupnih šifri plaćanja.

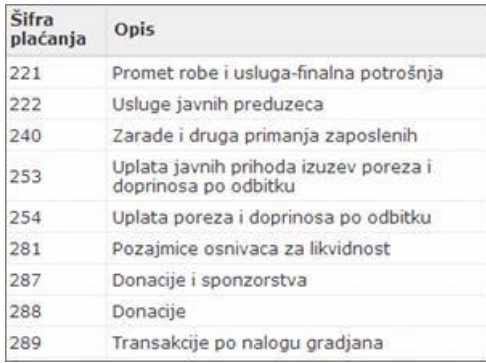

*Iznos* – iznos plaćanja unosite sa numeričke tastature, koja se otvara kada dodirnete ovo polje.

*Račun platioca* – dinarski račun sa koga se vrši plaćanje. U slučaju da u Raiffeisen banci imate dva ili više dinarskih računa, Vaših ličnih računa i/ili dinarskih računa po kojima imate ovlašćenje ili ste korisnik dodatne kartice koja je vezana za dinarski račun za korišćenje u zemlji, pritiskom na zelenu strelicu u ovom polju otvarate listu sa svim računima sa kojih možete izvršiti plaćanje i birate željeni račun.

*Račun primaoca* – broj računa pravnog ili fizičkog lica kome se plaća. Unosite ga sa alfanumeričke tastature, koja se otvara kada dodirnete ovo polje.

*Model* – kontrolni broj polja *Poziv na broj*. Unosite ga sa numeričke tastature, koja se otvara kada dodirnete ovo polje.

*Poziv na broj* - sadrži numeričke i/ili alfanumeričke podatke koji bliže određuje plaćanje (šifru pod kojom se određeni korisnik vodi u instituciji kojoj plaća, broj kredita, broj računa kreditne kartice i sl). U situaciji kada se ne unese poziv na broj, a kada institucija zahteva unos istog (Infostan, Elektrodistribucija, IKOM i dr.), uplata često ostane nerasknjižena i dugovanje i dalje egzistira.

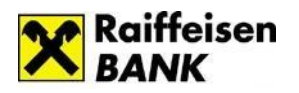

### *Ekran za popunjavanje uplatnice za OSTALA PLAĆANJA Ekran za potvrdu uplatnice za PREDEFINISANA PLAĆANJA*

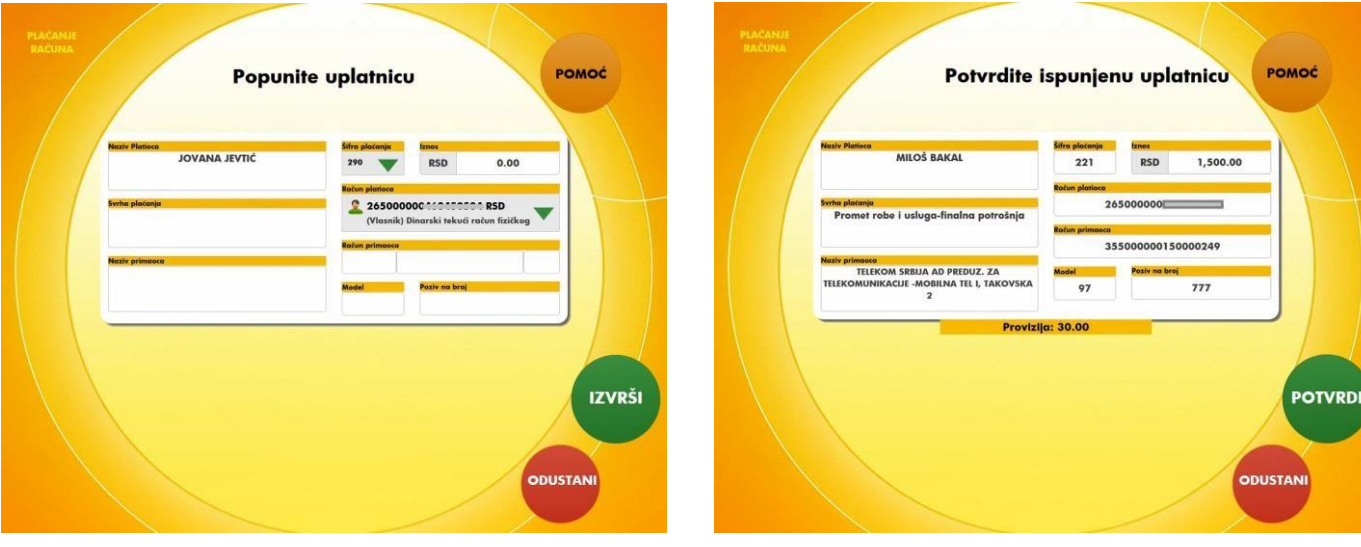

## *1.6.2. Popunjavanje uplatnice za predefinisana plaćanja*

<span id="page-14-0"></span>Kada odaberete neko od predefinisanih plaćanja (Infostan, EPS, računi za mobilne telefone...), većina polja na uplatnici će biti unapred popunjena, tako da preostaje da unesete: iznos, model i poziv na broj.Pojašnjenje za popunjavanje ova tri polja kod predefinisanih plaćanja je isto kao kod njihovog popunjavanja kod slobodnih plaćanja. Kod već popunjenih polja, ukoliko želite, možete da izmenite ili dopunite polja *Naziv platioca*, *Svrha plaćanja* i *Naziv primaoca.* Kada popunite uplatnicu, bilo da je u pitanju slobodno ili neko od predefinisanih plaćanja, potrebno je da pritisnite zeleno dugme *IZVRŠI*.

Na sledećem ekranu proverite još jednom da li ste sva polja ispravno popunili. Na ovom ekranu će Vam biti prikazan iznos provizije. Slanje naloga na izvršenje vršite pritiskom na zeleno dugme *POTVRDI*.

Nakon toga se otvara ekran na kome birate da li želite da odštampate potvrdu o ovoj transakciji, da li želite da potvrdu o transakciji pošaljete na i-mejl ili Vam potvrda nije potrebna. Pritiskom na dugme za slanje potvrde o transakciji na i-mejl otvara se ekran sa već unetom i-mejl adresom, ako ste je prethodno evidentirali u banci ili polje u koje možete da unesete i-mejl adresu na koju će biti poslata potvrda o izvršenoj transakciji. Potvrda sadrži sve elemente koji se nalaze i na papirnoj uplatnici, nakon plaćanja na blagajni banke.

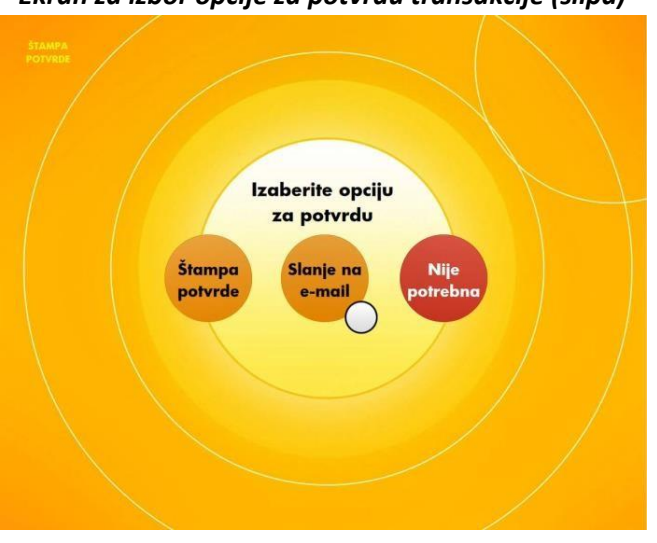

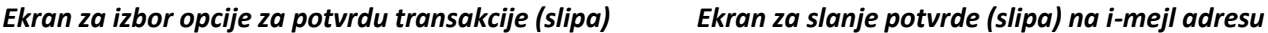

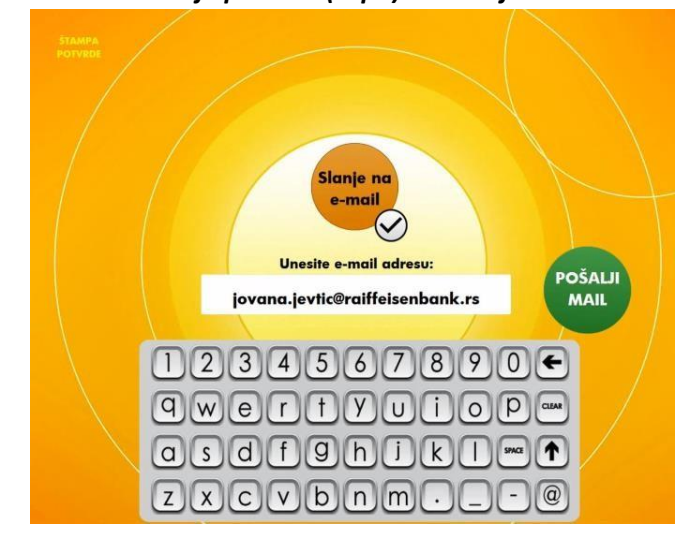

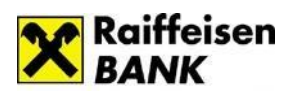

## <span id="page-15-0"></span>*1.7 Menjački poslovi*

Kroz opciju *MENJAČKI POSLOVI* možete da obavite prodaju ili kupovinu evra. Prodaju evra možete uraditi u gotovini ili sa računa, dok kupovinu evra možete uraditi samo sa računa. Prvo na ekranu *GLAVNI MENI* birate opciju za menjačnicu, čime otvarate ekran *MENJAČKI POSLOVI*, na kome birate da li želite da uradite zamenu EUR u gotovini ili menjačnicu sa računa.

Menjačke poslove možete vršiti u okviru unapred definisanih limita. Detaljnije informacije u vezi sa limitima možete pogledati u delu – [Limiti na višenamenskim uređajima.](#page-29-0)

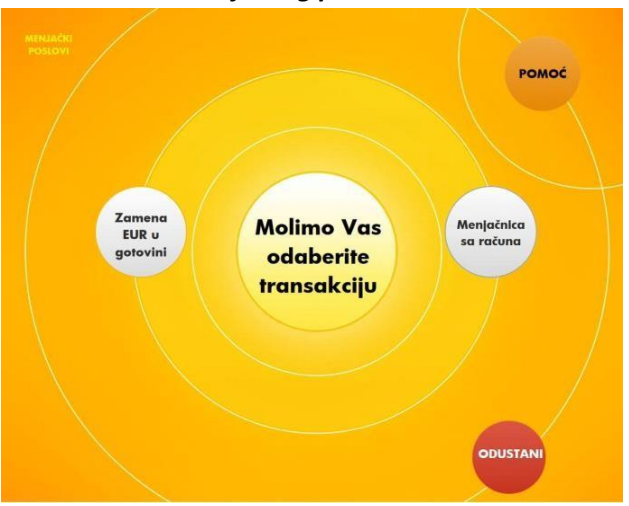

## *Ekran za izbor menjačkog posla*

## *1.7.1. Zamena EUR u gotovini*

<span id="page-15-1"></span>Odabirom opcije *Zamena EUR u gotovini* otvara se odgovarajući otvor na višenamenskom uređaju, što prate zvučni i svetleći signali na samom otvoru, kao i otvaranje ekrana sa uputstvom na koji način treba da ubacite evre u otvor.

Kada uređaj prihvati novac, otvara se ekran sa ispisanom apoenskom strukturom prihvaćenih novčanica, sumiranim iznosom koji ste ubacili i sumiranim brojem novčanica koje ste ubacili (u zagradi).

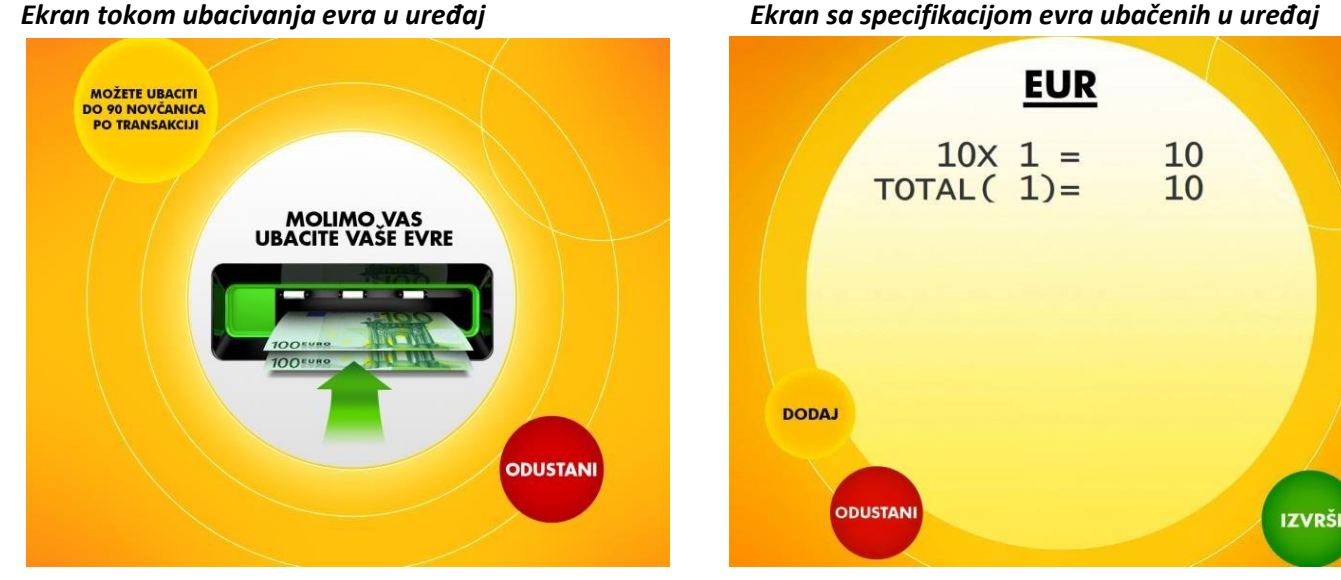

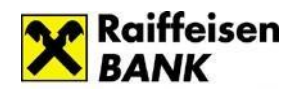

Ukoliko želite da uplatite veći iznos od onoga koji ste već ubacili u uređaj, možete to da uradite u okviru iste transakcije koristeći dugme **DODAJ**, pod uslovom da niste već ubacili 90 novčanica. Broj novčanica koji ste ubacili je ispisan u zagradi u polju *TOTAL*. Dodavanje novčanica u okviru jedne novčanice možete da uradite do pet puta.

Napominjemo da će Vam uređaj vratiti ceo ubačen iznos u slučaju da u jednoj transakciji ubacite više od 90 novčanica, kao i slučaju da ste odabrali dinarski račun, a ubacujete evre ili obrnuto - ako odabrete devizni račun, a ubacujete dinare.

Prelazak na sledeći ekrana vršite pritiskom na zeleno dugme *IZVRŠI*. Na sledećem ekranu biće taksativno navedeni svi elementi ovog menjačkog posla, kako biste ih proverili i potvrdili.

Sledi opis svih polja koja se prikazuju na ekranu za potvrdu menjačkog posla prodaje evra u gotovini:

- *Prihvaćeni iznos u EUR* iznos u evrima koji ste ubacili u višenamenski uređaj
- *Ukupan iznos u RSD* ukupan iznos u dinarima koji dobijate za uneti iznos evra po kupovnom kursu za efektivu iz zvanične kursne liste Raiffeisen banke
- *Iznos za isplatu u RSD* iznos u dinarima koji će biti isplaćen na uređaju, zaokružen na 500 RSD
- *Iznos za uplatu u RSD* razlika ukupnog iznosa i iznosa za isplatu u dinarima, koja je manja od 500 RSD, što je najmanji apoen u višenamenskom uređaju, tako da ne postoji mogućnost isplate manjeg iznosa
- *Na račun* dinarski račun na koji će biti uplaćena ova razlika ukupnog iznosa u dinarima i iznosa za isplatu, manja od 500 RSD
- *Provizija*  provizija za menjački posao u skladu sa tarifnikom Raiffeisen banke
- *Kurs*  kupovni kurs za efektivu iz zvanične kursne liste Raiffeisen banke

Ukoliko ste saglasni sa podacima navedenim na ekranu za potvrdu menjačkog posla, transakciju nastavljate pritiskom na zeleno dugme *IZVRŠI.*

#### *Ekran za potvrdu menjačkog posla*

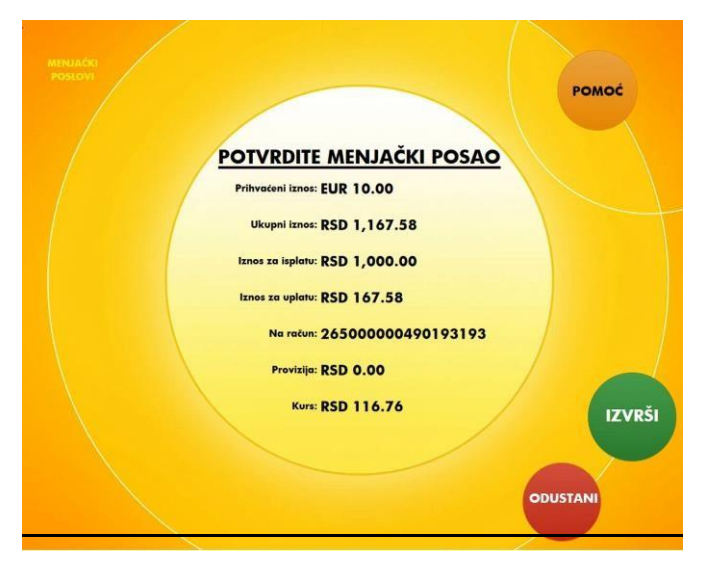

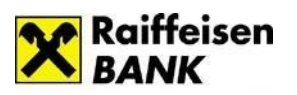

Nakon toga se otvara ekran na kome birate da li želite da odštampate potvrdu o ovoj transakciji, da li želite da potvrdu o transakciji pošaljete na i-mejl ili Vam potvrda nije potrebna.

Pritiskom na dugme za slanje potvrde o transakciji na i-mejl, otvara se ekran sa već unetom i-mejl adresom, ako ste je prethodno evidentirali u banci ili polje u koje možete da unesete i-mejl adresu na koju će biti poslata potvrda o izvršenoj transakciji. Potvrda sadrži sve elemente koji bi se nalazili i na papirnoj potvrdi za menjački posao, da ste je uradili na blagajni banke.

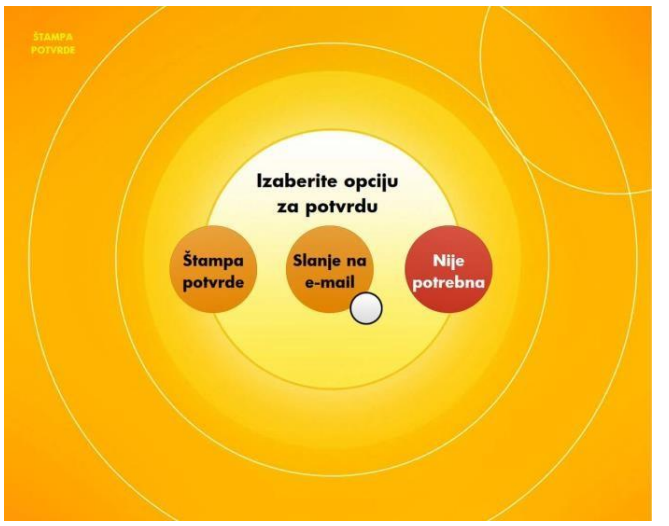

### *Ekran za izbor opcije za potvrdu transakcije (slipa) Ekran za slanje potvrde (slipa) na i-mejl adresu*

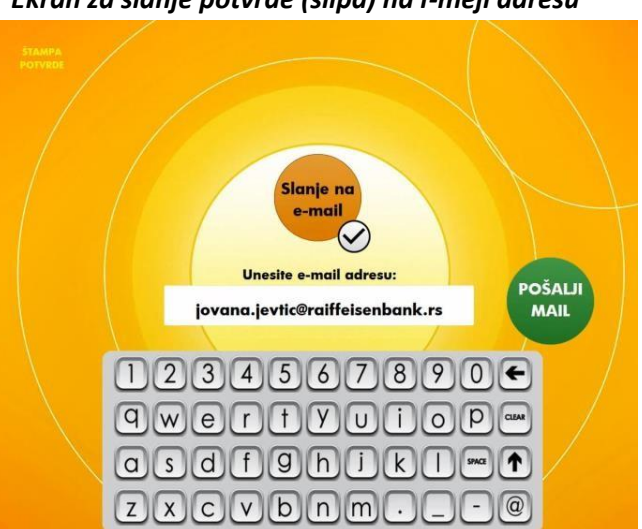

Kada odštampate potvrdu o izvršenoj transakciji ili je pošaljete na i-mejl ili pritisnete dugme da Vam nije potrebna, uređaj će Vam isplatiti iznos u dinarima koji je na ekranu za potvrdu menjačkog posla bio naveden u polju *Iznos za isplatu*.

## <span id="page-17-0"></span>*1.7.2. Menjačnica sa računa*

Ukoliko u Raiffeisen banci imate i dinarski i devizni račun, bilo da su u pitanju lični računi i/ili računi po kojima imate ovlašćenje ili račun za korišćenje u zemlji koji je vezan za dodatnu karticu čiji ste korisnik, kroz opciju *Menjačnica sa računa* možete da uradite bezgotovinsku prodaju ili otkup evra, po kursu za efektivu iz zvanične kursne liste Raiffeisen banke.

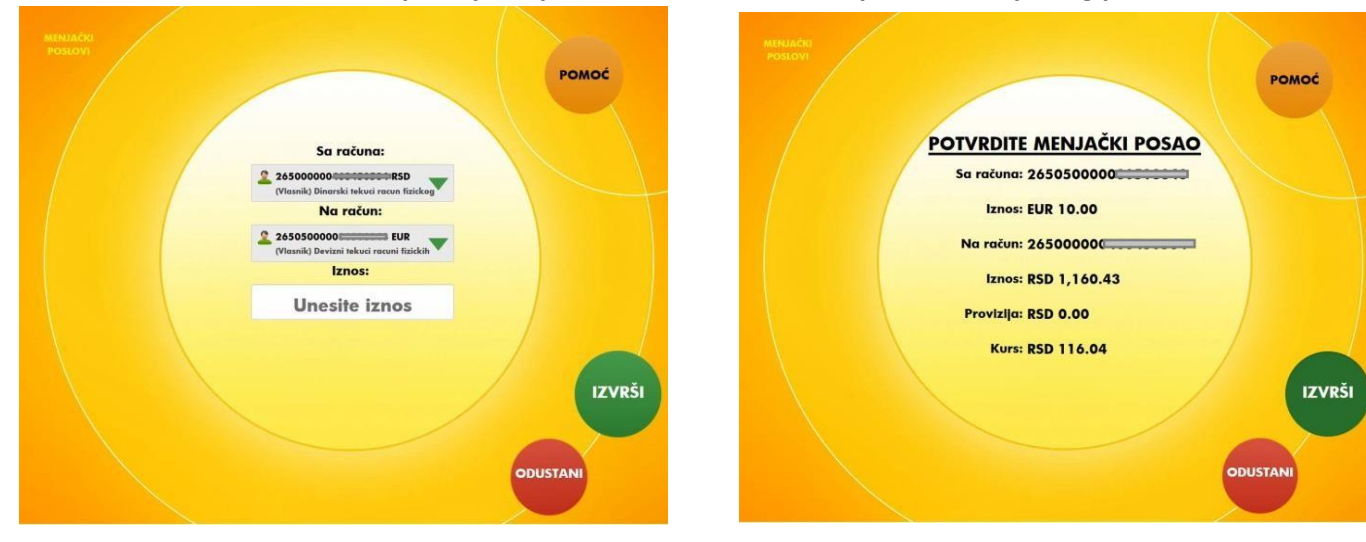

#### *Ekran za unos iznosa i računa za prodaju/kupovinu evra Ekran za potvrdu menjačkog posla*

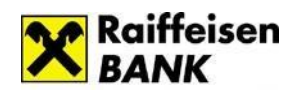

Na prvom ekranu, iz liste računa koja se otvara pritiskom na zelenu strelicu u polju *Sa računa* birate dinarski ili devizni račun, u zavisnosti da li želite da prodate ili da kupite evre. U polju *Na račun*, na isti način birate devizni ili dinarski račun, u zavisnosti da li želite da prodate ili da kupite evre. U polje *Iznos*, u oba slučaja, unosite iznos u evrima, pri čemu možete uneti bilo koji iznos u okviru raspoloživih sredstava na računu sa koga vršite kupovinu ili prodaju evra.

Prelazak na sledeći ekran vršite pritiskom na zeleno dugme *IZVRŠI*.

Na sledećem ekranu biće taksativno navedeni svi elementi ovog menjačkog posla, kako biste ih proverili i potvrdili:

- računi i iznos u evrima koji ste uneli na prethodnom ekranu,
- kupovni ili prodajni kurs za efektivu iz zvanične kursne liste Raiffeisen banke, i
- ukupan iznos u dinarima, za uneti iznos evra, preračunat po kupovnom ili prodajnom kursu za efektivu iz zvanične kursne liste Raiffeisen banke, za koji će Vam biti zadužen izabrani dinarski račun u slučaju da kupujete evre u korist izabranog deviznog računa, odnosno koji će Vam biti uplaćen na izabrani dinarski račun, u slučaju da prodajete evre.

Ukoliko ste saglasni sa podacima navedenim na ekranu za potvrdu menjačkog posla, transakciju nastavljate pritiskom na zeleno dugne *IZVRŠI*.

Time zatvarate ekran za potvrdu bezgotovinskog menjačkog posla, a otvara se ekran na kome birate da li želite da odštampate potvrdu o ovoj transakciji, da li želite da potvrdu o transakciji pošaljete na i-mejl ili Vam potvrda nije potrebna.

Pritiskom na dugme za slanje potvrde o transakciji na i-mejl, otvara se ekran sa već unetom i-mejl adresom, ako ste je prethodno evidentirali u banci ili polje u koje možete da unesete i-mejl adresu na koju će biti poslata potvrda o izvršenoj transakciji. Potvrda sadrži sve elemente koji bi se nalazili i na papirnoj potvrdi za menjački posao, da ste je uradili na blagajni banke.

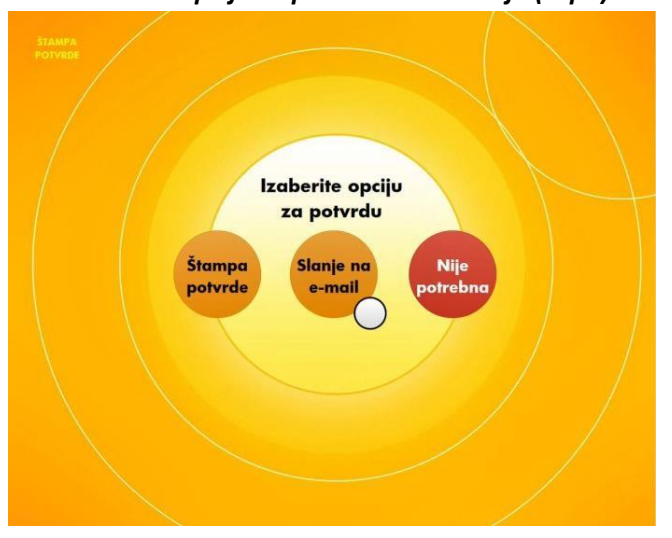

## *Ekran za izbor opcije za potvrdu transakcije (slipa) Ekran za slanje potvrde (slipa) na i-mejl adresu*

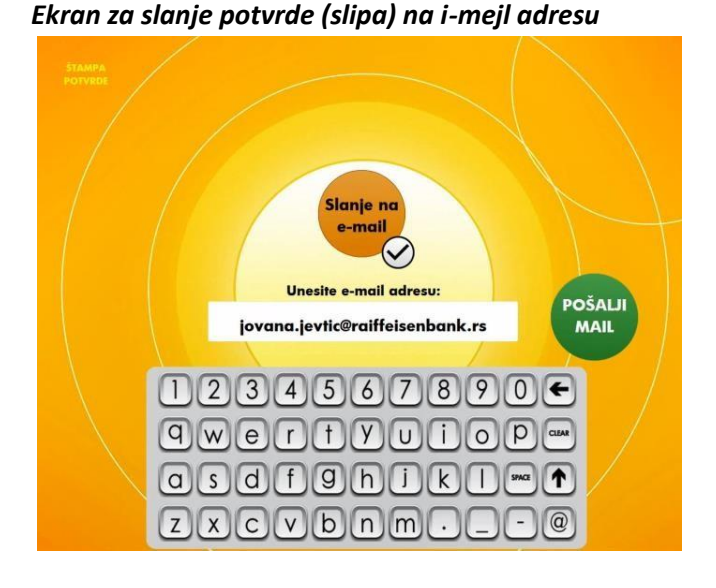

## <span id="page-18-0"></span>*1.8. Izmirenje kredita/kreditne kartice*

Još jedna od opcija koju možete da izaberete na ekranu *GLAVNI MENI* je *IZMIRENJE KREDITA/KREDITNE KARTICE*.

Kroz ovu opciju vršite bezgotovinsko izmirivanje dospeća po kreditu i/ili kreditnoj kartici koju imate u Raiffeisen banci, što znači da je potrebno da imate bar jedan dinarski račun, bilo da je lični račun ili dinarski račun po kome imate ovlašćenje ili je vezan za dodatnu karticu čiji ste korisnik, a namenjen za korišćenje u zemlji.

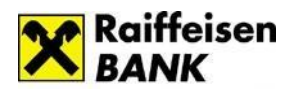

Na prvom sledećem ekranu, pritiskom na odgovarajuće dugme, opredeljujete se za plaćanje rate kredita ili plaćanje dospeća po kreditnoj kartici.

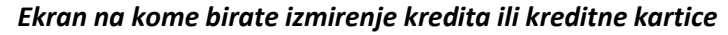

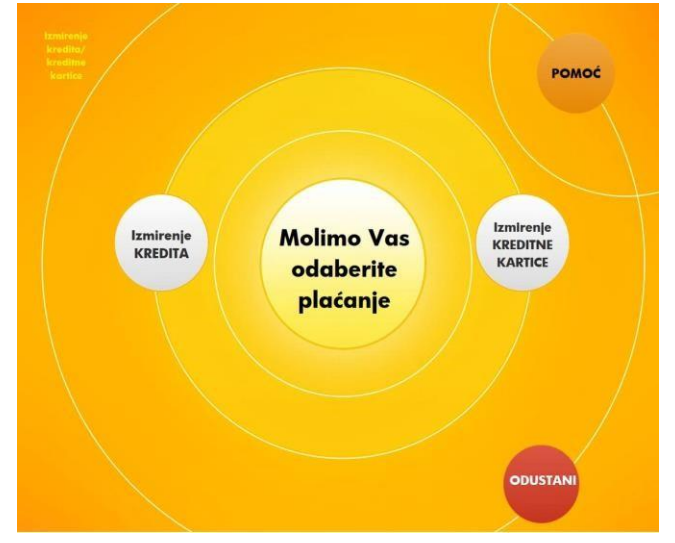

Ukoliko u Raiffeisen banci imate više od jednog kredita ili više od jedne kreditne kartice, pritiskom na zelenu strelicu otvarate listu svojih kredita, odnosnu listu kreditnih kartica.

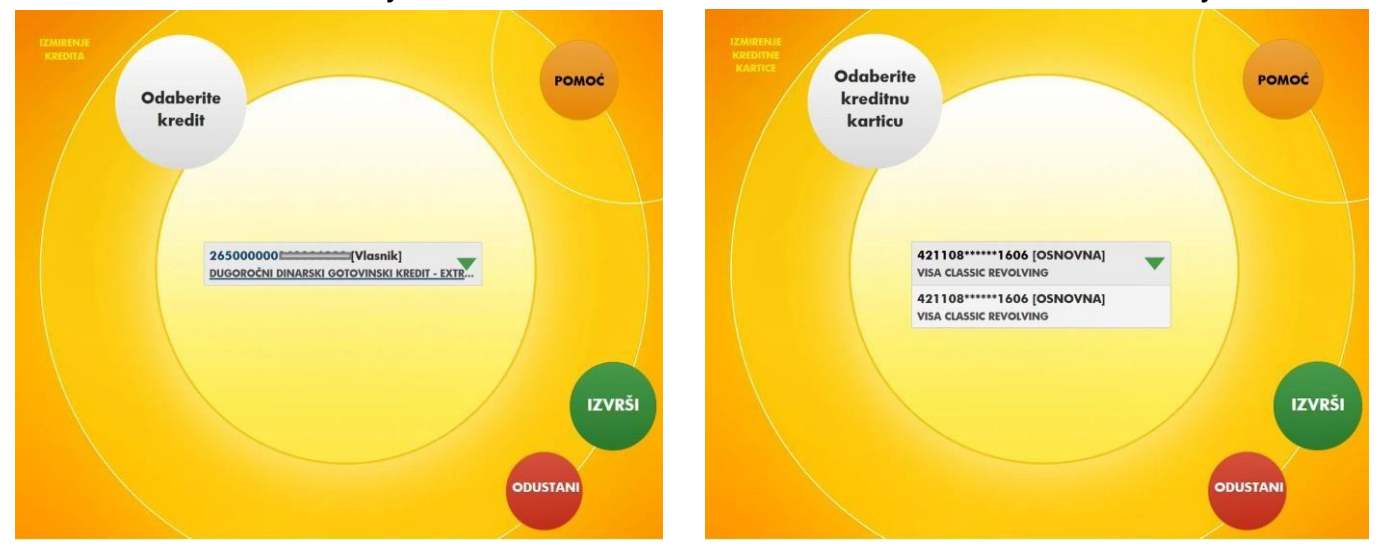

#### *Ekran na kome birate kredit koji želite da izimirite Ekran na kome birate kreditnu karticu koju želite da izmirete*

Kada izaberete krediti ili kreditnu karticu koju želite da izmirite, pritisnete zeleno dugme *IZVRŠI*. Tako otvarate ekran sa uplatnicom, na kojoj su popunjena sva polja, uključujući i polje *Iznos*.

Iznos koji je unet je iznos sa poslednjeg izvoda – dospeli iznos po odabranom kreditu, odnosno minimalni iznos za uplatu po krednoj kartici. Ukoliko želite, možete da unesete iznos različit od već unetog, tako što ćete ga ukucati na tastaturi, koja će se otvoriti kada dodirnete polje *Iznos*.

Ukoliko imate više dinarskih računa, dodirom zelene strelice u polju *Račun platioca* izaberite račun sa koga želite da izvršite izmirenje.

Takođe možete da izmenite tekst u svim poljima na levoj strani uplatnice.

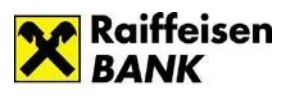

#### POMOĆ **Popunite uplatnicu** Potvrdite ispunjenu uplatnicu POMOĆ **AILOŠ BAKA AIR PAJAZIT** 12.000.00  $284$  $826.01$  $26$ 2651710320 000166 265181032 00151  $27.41$ 952650 **IZVRŠI POTVRDI DUSTANI**  $\mid$

#### *Ekran za popunjavanje uplatnice kada izmirujete kred. karticu Ekran za potvrdu uplatnice kada izmirujete kredit*

Sledi ekran za potvrdu izmirenja, na koji prelazite pritiskom na zeleno dugme *IZVRŠI*.

Na ekranu za potvrdu izmirenja proverite još jednom da li ste potvrdili/uneli željeni iznos, i ukoliko imate više dinarskih računa - da li ste odabrali odgovarajući dinarski račun sa koga će se izvršiti izmirenje. Na ovom ekranu je i informacija da se izmirenje izvršava bez provizije.

Slanje uplatnice na izvršenje vršite pritiskom na zeleno dugme *POTVRDI*.

Nakon toga se otvara ekran na kome birate da li želite da odštampate potvrdu o ovoj transakciji, da li želite da potvrdu o transakciji pošaljete na i-mejl ili Vam potvrda nije potrebna.

Pritiskom na dugme za slanje potvrde o transakciji na i-mejl, otvara se ekran sa već unetom i-mejl adresom, ako ste je prethodno evidentirali u banci ili polje u koje možete da unesete i-mejl adresu na koju će biti poslata potvrda o izvršenoj transakciji.

Potvrda sadrži sve elemente koji bi se nalazili i na papirnoj uplatnici, da ste plaćanje izvršili na blagajni banke.

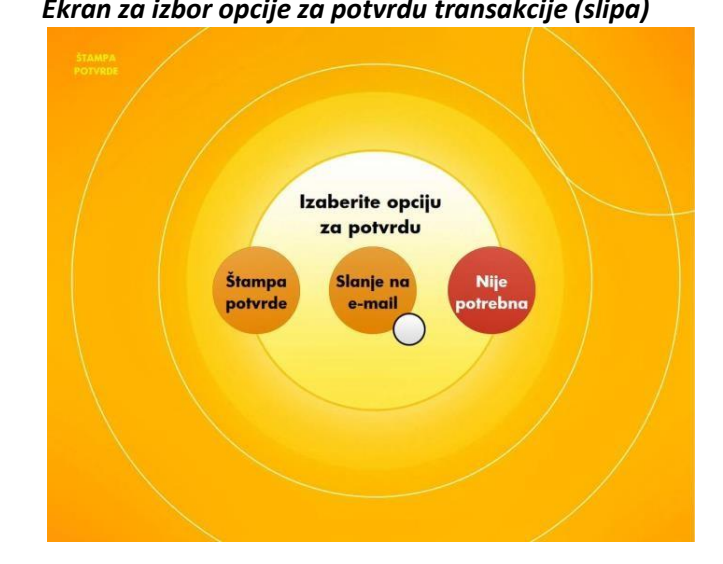

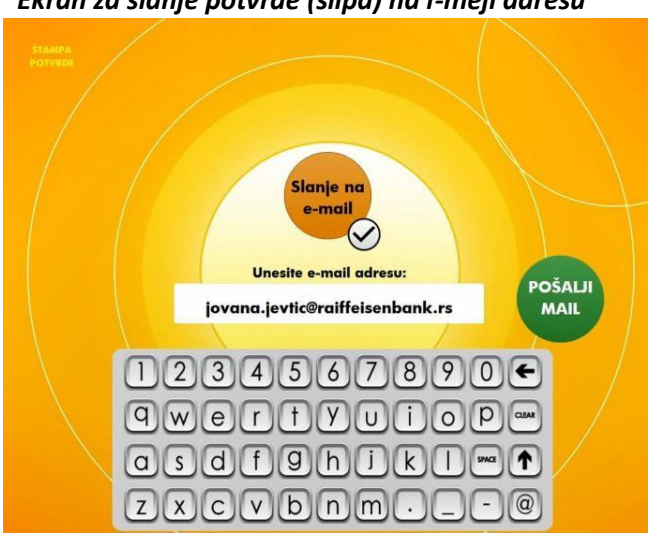

## *Ekran za izbor opcije za potvrdu transakcije (slipa) Ekran za slanje potvrde (slipa) na i-mejl adresu*

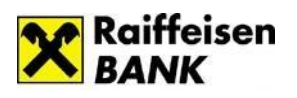

## <span id="page-21-0"></span>**2. Beskartične transakcije**

Na višenamenskom uređaju se mogu obavljati i beskartične transakcije, uz identifikaciju numeričkim ili QR kodom.

Na taj način je pružena mogućnost korisnicima, koje pri tom ne moraju da bude klijenti banke, za isplatu dinara kroz opciju Mobilni keš, kao i za uplate, odnosno izmirenja rata kredita i kreditnih kartica u gotovini.

## *2.1 Mobilni KEŠ*

<span id="page-21-1"></span>Mobilni KEŠ je usluga koja omogućava klijentima Raiffeisen banke da sa svog dinarskog računa, brzo i jednostavno, pošalju novac drugoj osobi, pri čemu primalac novca može, ali ne mora, da ima otvoren račun u Raiffeisen ili nekoj drugoj banci.

Za podizanje novca primaocu *Mobilnog keša* nije potrebna kartica, već samo dobijeni kod u vidu slike (QR kod) ili u vidu teksta (numerički KOD).

Kada dobije poruku sa kodom potrebnim za podizanje novca, primalac može podići novac na višenamenskom uređaju u roku od 24h od momenta kreiranja tog *Mobilnog keša.* 

Maksimalni iznos za slanje novca je 10.000 RSD po transakciji, odnosno 50.000 RSD ukupno, u okviru 7 dana.

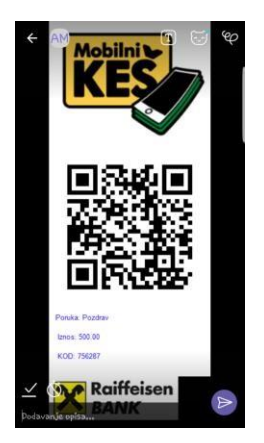

Kod podizanja novca na višenamenskom uređaju, prvi korak je izbor beskartične transakcije na početnom ekranu uređaja, pritiskom na odgovarajuće dugme u donjem delu ekrana. Zatim, na sledećem ekranu pritisnete dugme *Mobilni KEŠ.* 

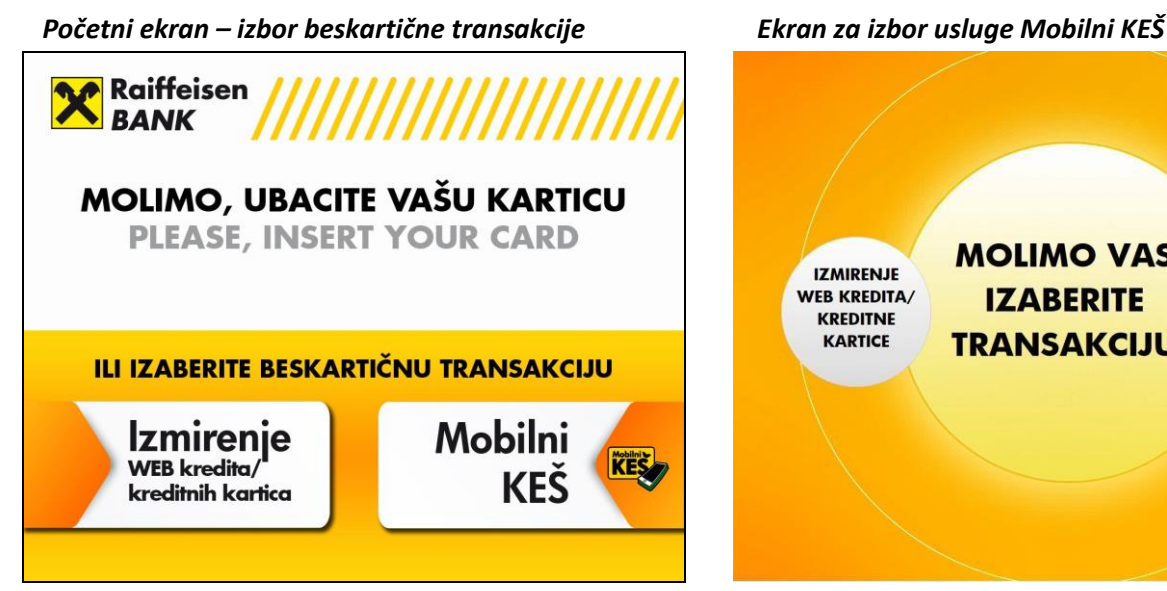

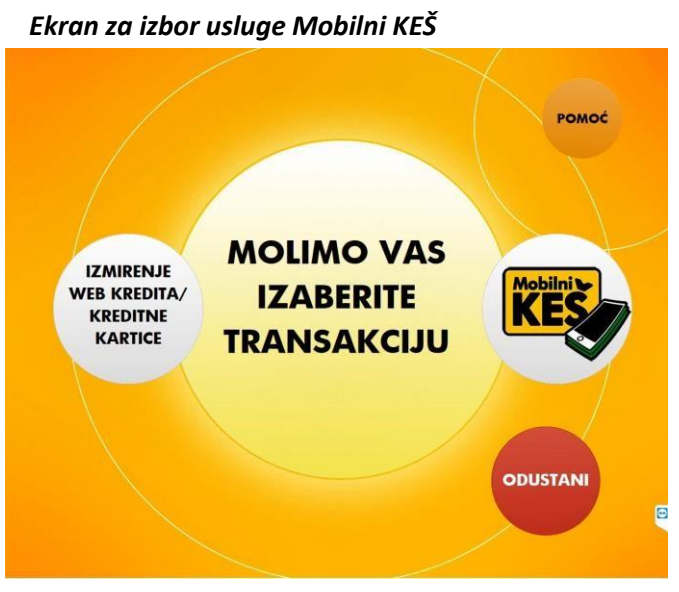

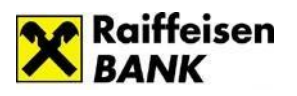

U sledećem koraku odaberite da li želite da ukucate numerički kod ili da očitate QR kod.

Ukoliko se opredelite za unos koda, kada dodirnete polje *Unesite kod* otvoriće se numerička tastatura kako biste ukucali kod. Unos koda potvrđujete pritiskom na zeleno dugme *POTVRDI*. Numerički kod ima 6 cifara.

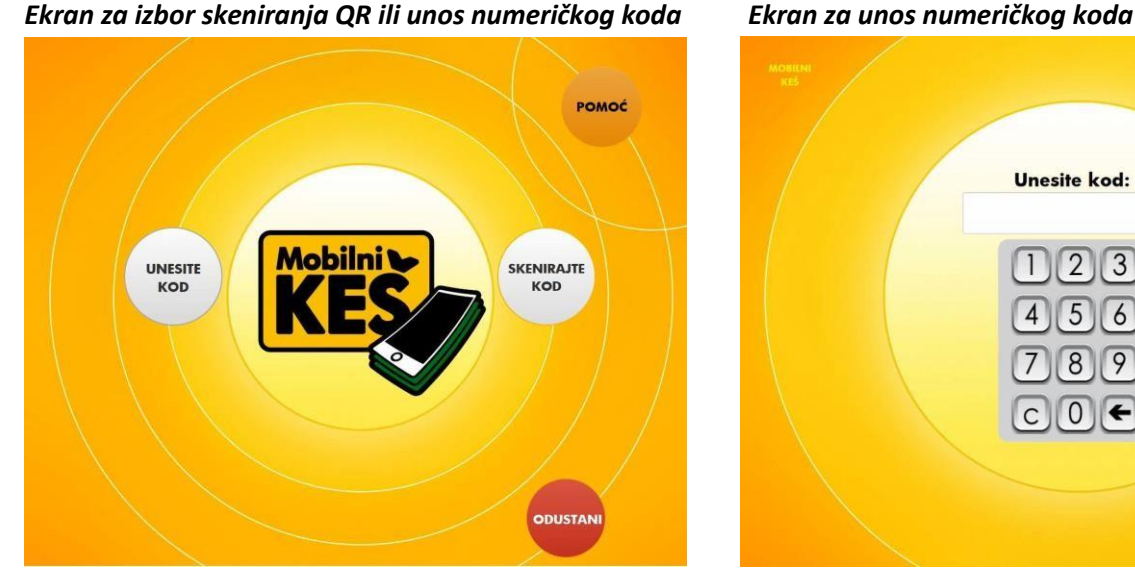

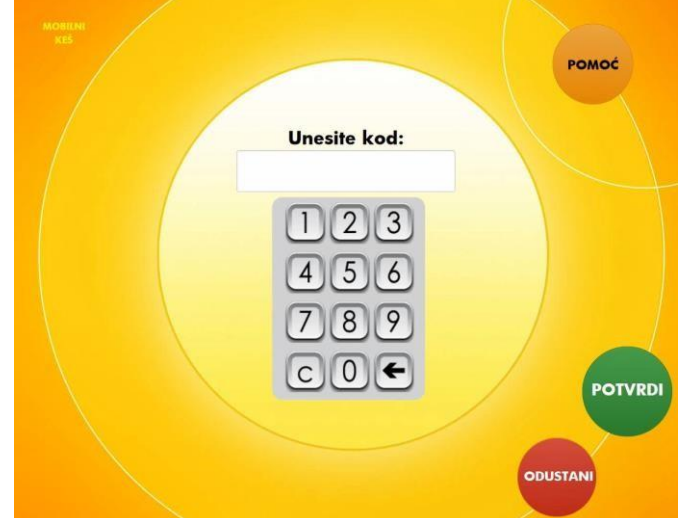

Kada *Mobilni keš* dobijete SMS porukom, na raspolaganju će Vam biti samo numerički kod. U slučaju da ste ga dobili kao sliku, možete da birate da li želite da ukucate numerički ili da očitate (skenirate) QR kod.

Aktiviranje čitača koda vršite pritiskom na dugme *SKENIRAJTE KOD*. Nakon toga postavljate QR kod ispod čitača na način prikazan na pratećem ekranu.

U zavisnosti od modela višenamenskog uređaja, čitač koda se nalazi ispod ili iznad ekrana uređaja, što je prikazno na slici na pratećem ekranu na uređaju i naglašeno zelenom strelicom.

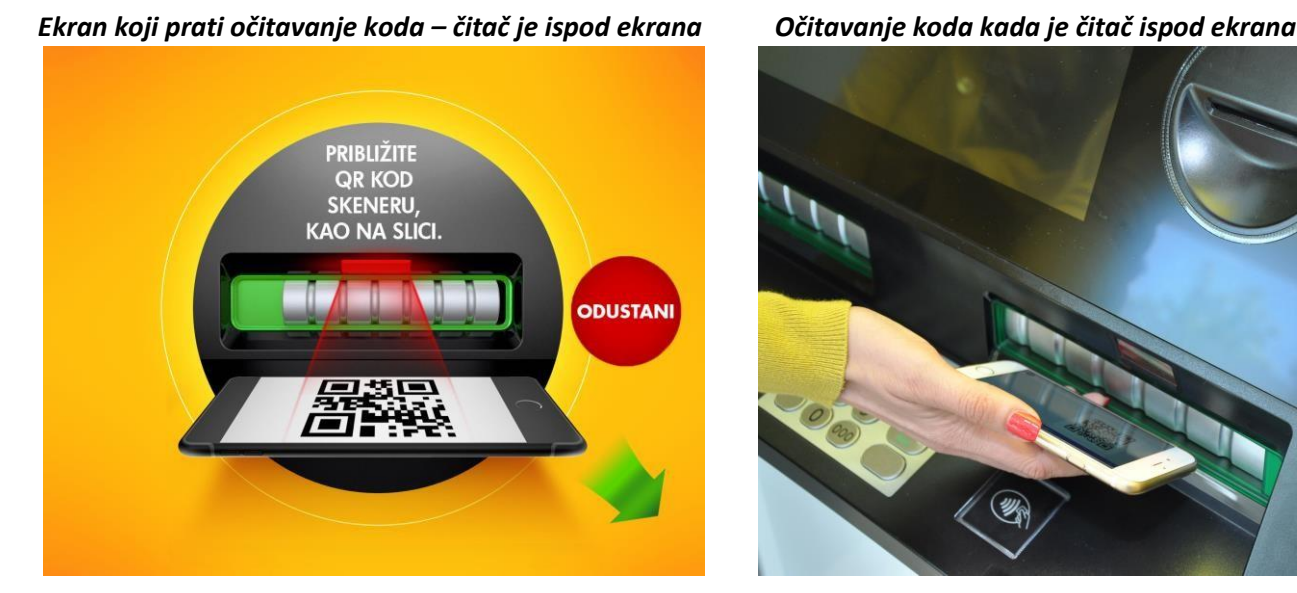

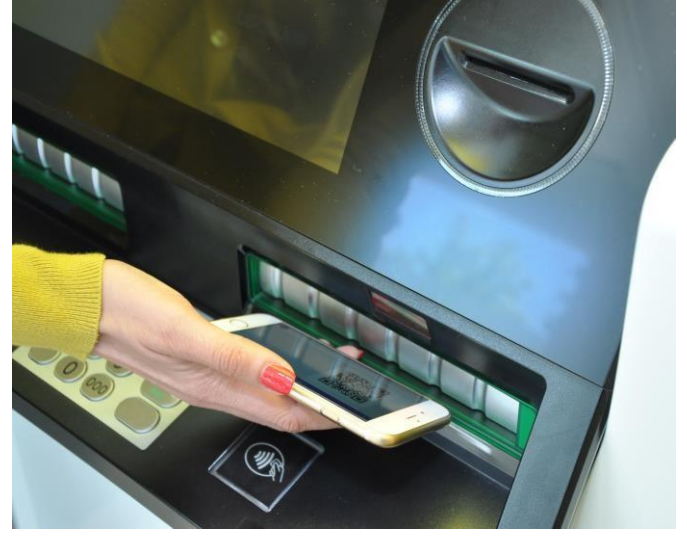

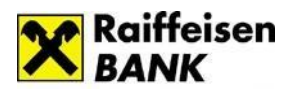

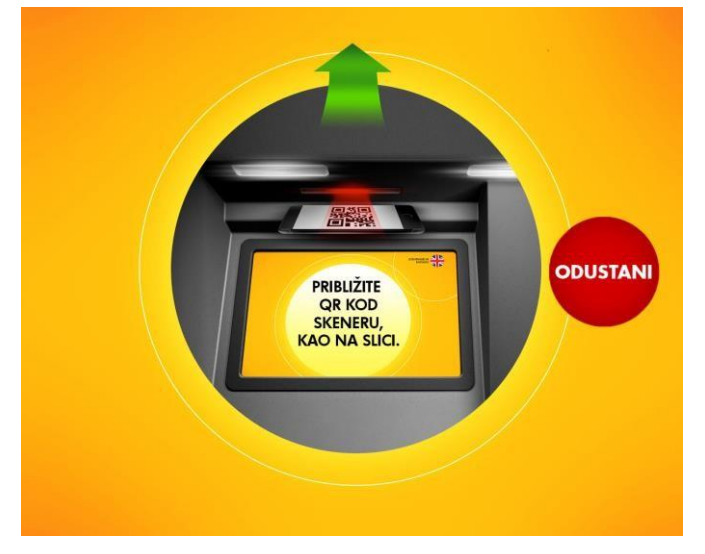

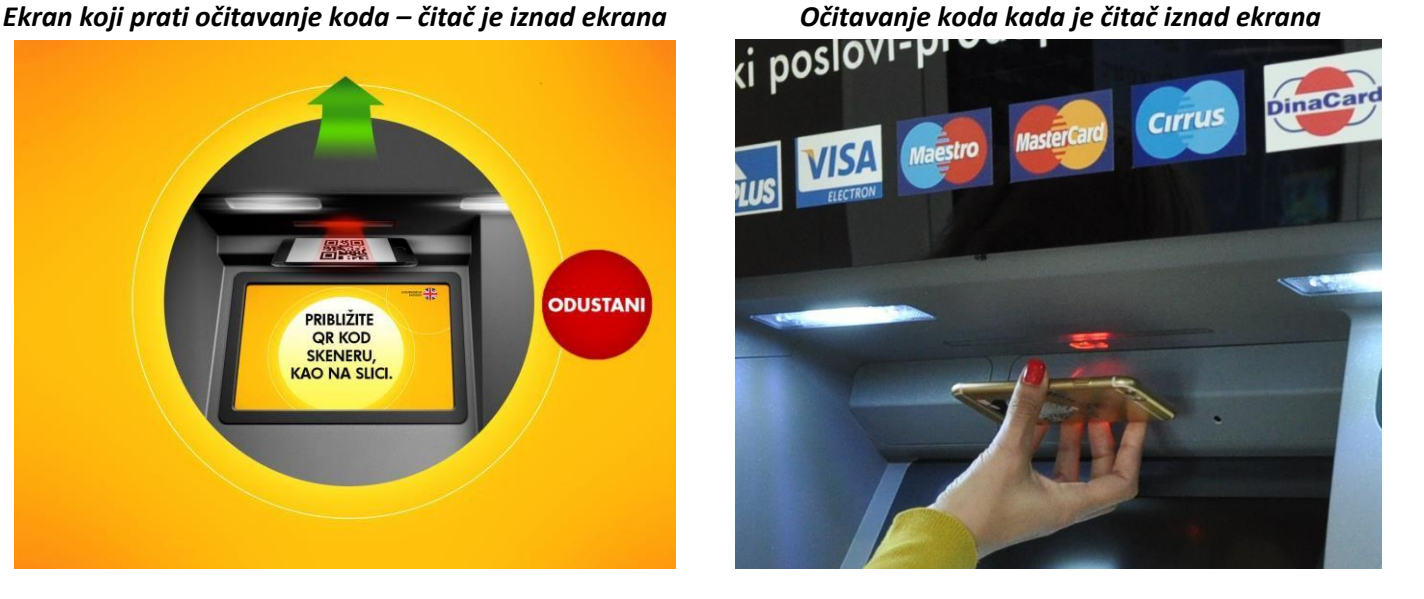

Ukoliko ste ispravno uneli, odnosno očitali kod koji nije istekao ili nije već upotrebljen, otvora se ekran za potvrdu elemenata isplate, koje potvrđujete pritiskom na zeleno dugme *POTVRDI*.

Nakon toga se otvara ekran na kome imate izbor da potvrdu o ovoj transakciji (slip) odštampate, pošaljete na i-mejl ili završite transakciju bez potvrde. Pritiskom na dugme za slanje potvrde na i-mejl otvara se ekran sa poljem u koje je potrebno da unesete svoju i-mejl adresu. Dodirom ovog polja otvoriće se alfanumerička tastatura.

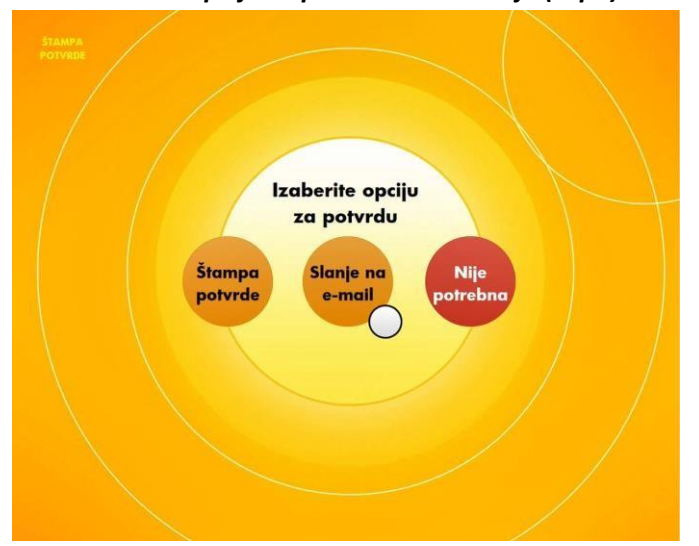

## *Ekran za izbor opcije za potvrdu transakcije (slipa) Ekran za slanje potvrde (slipa) na i-mejl adresu*

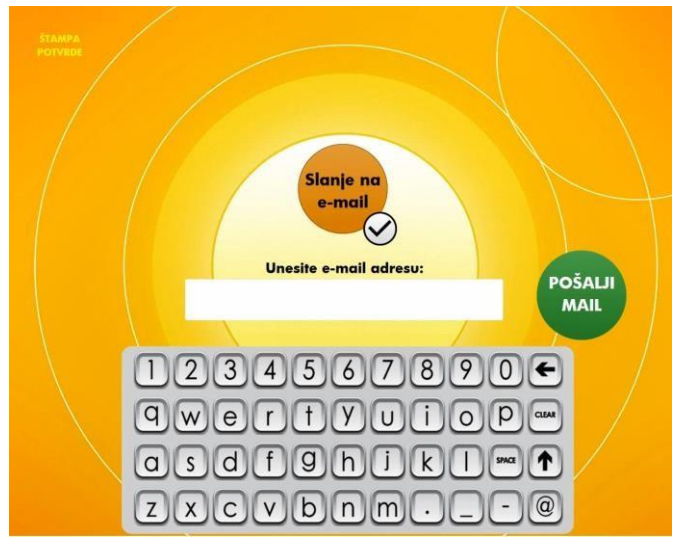

Kada odštampate potvrdu o izvršenoj transakciji ili je pošaljete na i-mejl ili pritisnete dugme da Vam nije potrebna, uređaj će Vam isplatiti novac.

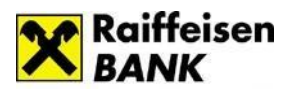

### *Ekran koji prati isplatu novca Isplata novca*

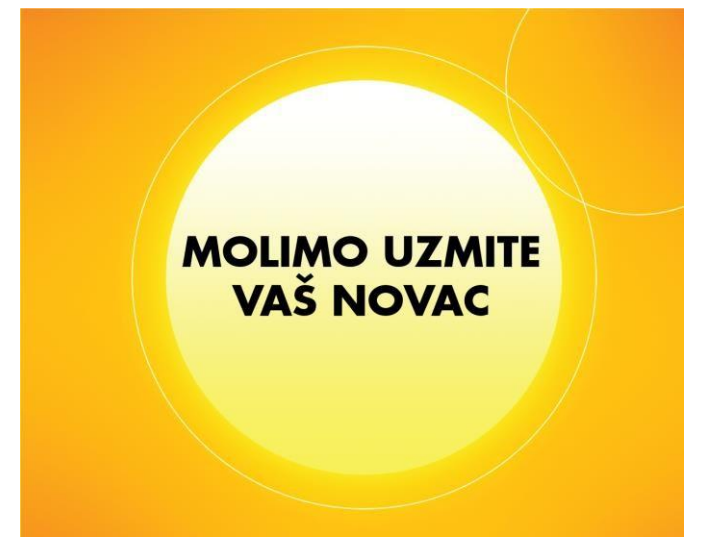

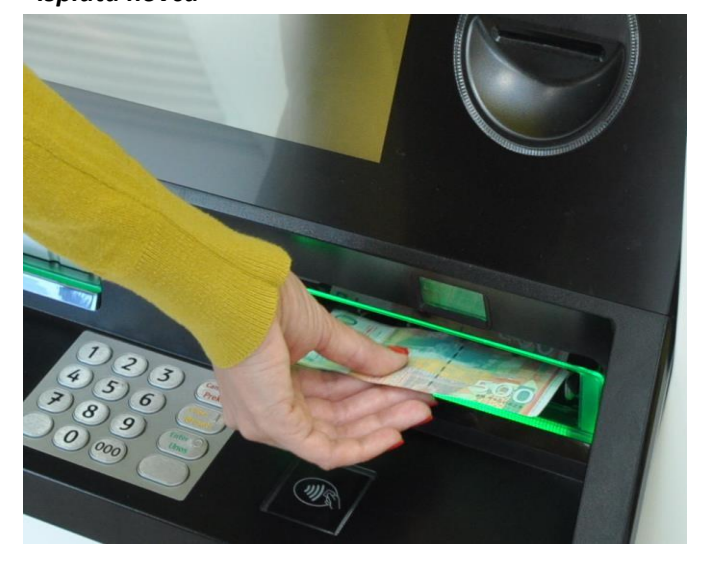

## <span id="page-24-0"></span>*2.2 Izmirenje WEB kredita i kreditnih kartica*

Na višenamenskom uređaju, u gotovini možete izvršiti izmirivanje:

- dospele rate WEB kredita (potrošački kredit dostupan u prodavnicama, bez obaveze otvaranja tekućeg računa u Raiffeisen banci)
- minimalnog iznosa po kreditnoj kartici koju imate u Raiffeisen banci

Pri tome, transakcija je beskartična, tako da Vam za gotovinsko izmirenje nije potrebna kartica za autentifikaciju, već samo *Kod za uplatu*, u vidu slike (QR kod) ili u vidu teksta (numerički kod).

Jednoznačni *Kod za uplatu* je dodeljen svakom WEB kreditu i kreditnoj kartici Raiffeisen banke, što znači da se isti *Kod za uplatu* koristi za izmirenje svake rate jednog WEB kredita, odnosno svakog dospeća jedne kreditne kartice.

*Kod za uplatu* za Vaš WEB kredit/kreditnu karticu Vam je dostupan u mesečnom izvodu po WEB kreditu, odnosno Izvodu po kartici, kao i u SMS porukama za izvod po WEB kreditu, odnosno kreditnoj kartici.

Takođe, *Kod za uplatu* na višenamenskom uređaju možete dobiti u svakoj ekspozituri Raiffeisen banke.

Ukoliko u Raiffeisen banci imate dinarski račun i osnovnu ili dodatnu DinaCard/Visa/MasterCard/Maestro debitnu karticu

Raiffeisen banke za fizička lica, možete da birate da li ćete izmirenje kredita/kreditne kartice izvršiti bezgotovinski (sa računa) ili u gotovini kroz ovu beskartičnu opciju.

Prvi korak na višenamenskom uređaju je izbor beskartične transakcije na početnom ekranu uređaja, pritiskom na odgovarajuće dugme u donjem delu ekrana. Na sledećem ekranu birate opciju *IZMIRENJE WEB KREDITA/KREDITNE KARTICE.*

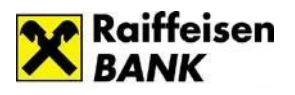

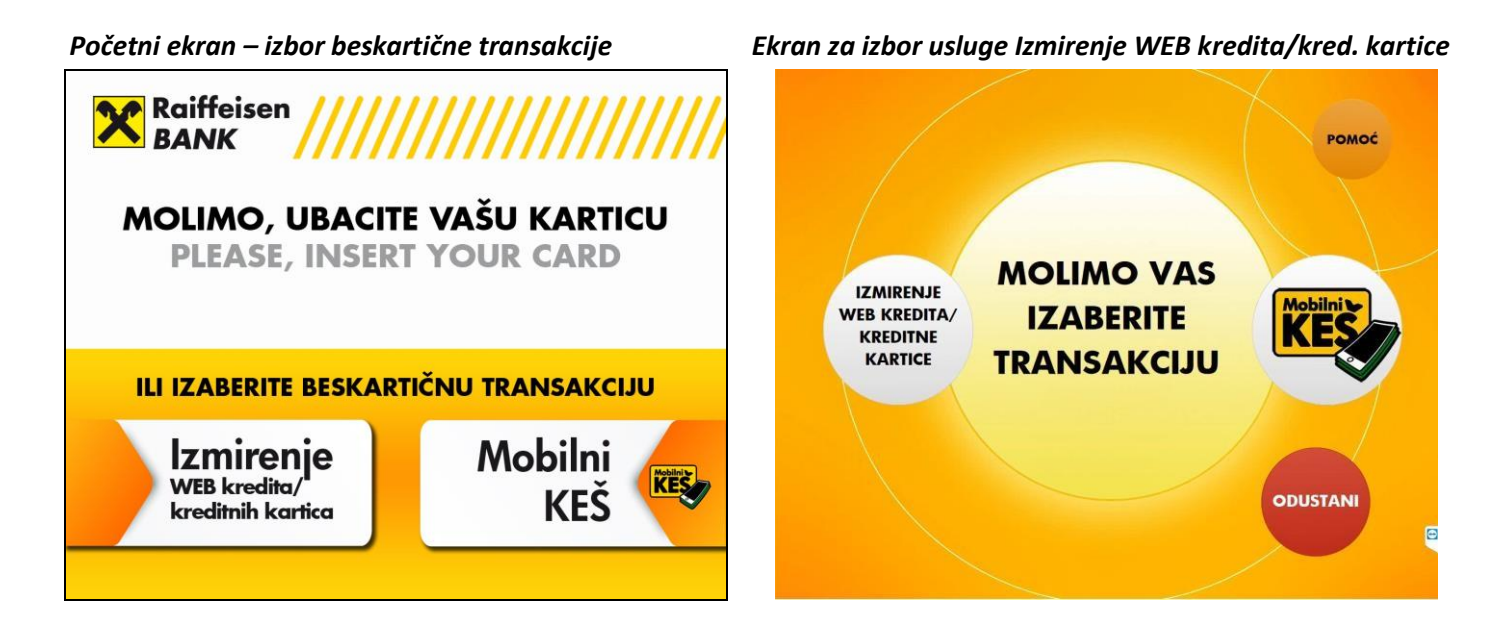

Nakon toga birate način unosa *Koda za uplatu* - da ćete ukucati numerički ili očitati (skenirati) QR kod.

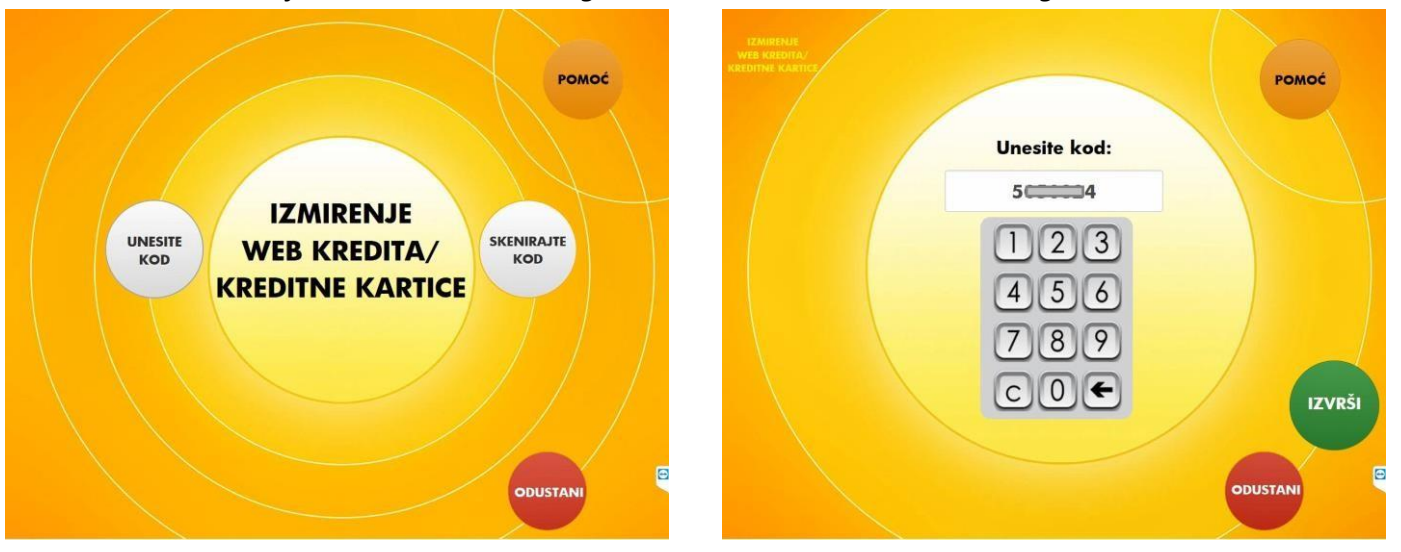

 *Ekran za izbor skeniranja QR ili unos numeričkog koda Ekran za unos numeričkog koda*

Ukoliko se opredelite za unos koda, kada dodirnete polje *Unesite kod,* otvoriće se numerička tastatura kako biste ukucali kod. Unos koda potvrđujete pritiskom na zeleno dugme *POTVRDI*. Numerički *Kod za uplatu* ima 7 cifara.

Aktiviranje čitača koda vršite pritiskom na dugme *SKENIRAJTE KOD*. Nakon toga postavljate QR kod za uplatu ispod čitača na način prikazan na pratećem ekranu.

U zavisnosti od modela višenamenskog uređaja, čitač koda se nalazi ispod ili iznad ekrana uređaja, što je prikazno na slici na pratećem ekranu i naglašeno zelenom strelicom.

Osim skeniranja QR koda za uplatu sa Vašeg mobilnog telefona (izvod poslat na i-mejl, slikan QR koda za uplatu sa papirnog izvoda), možete skenirati QR kod za uplatu i sa papira (sa štampanog izvoda, npr).

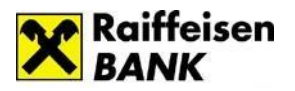

## *Ekran koji prati očitavanje koda – čitač je ispod ekrana Očitavanje koda kada je čitač ispod ekrana*

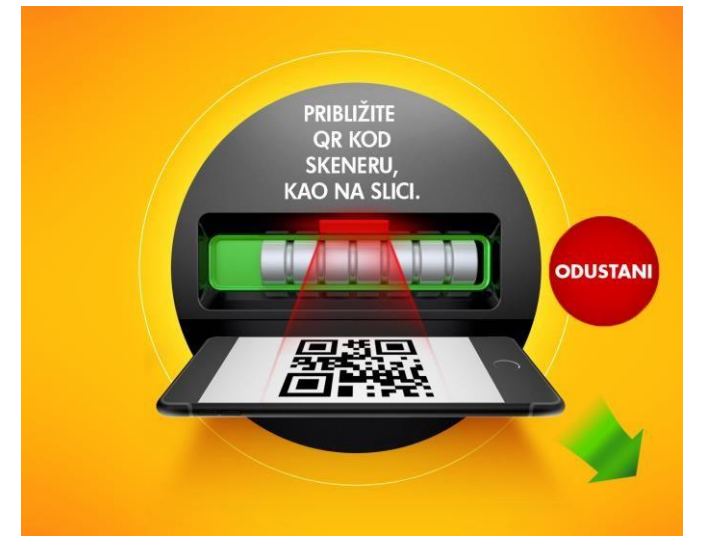

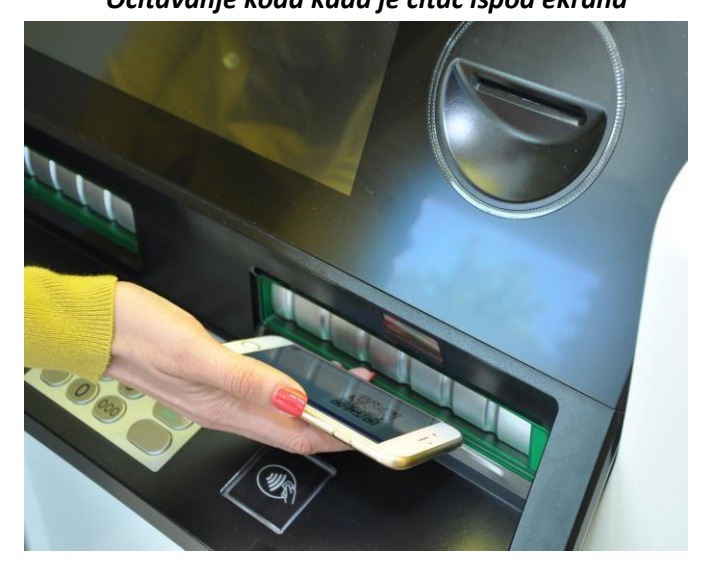

 *Ekran koji prati očitavanje koda – čitač je iznad ekrana Očitavanje koda kada je čitač iznad ekrana* 

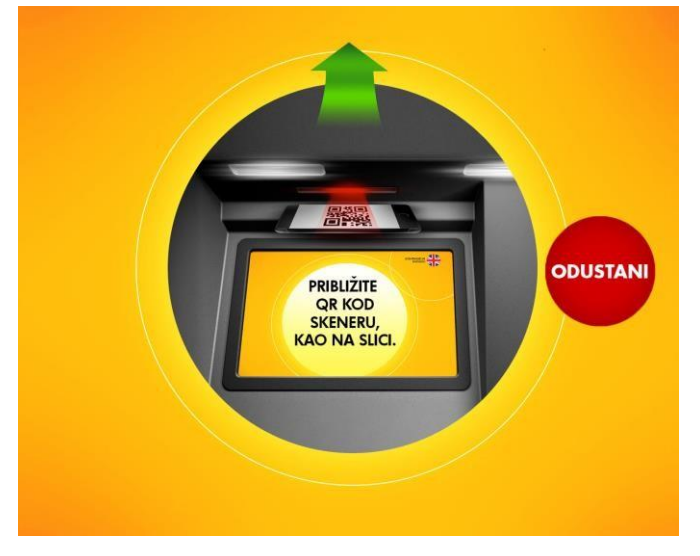

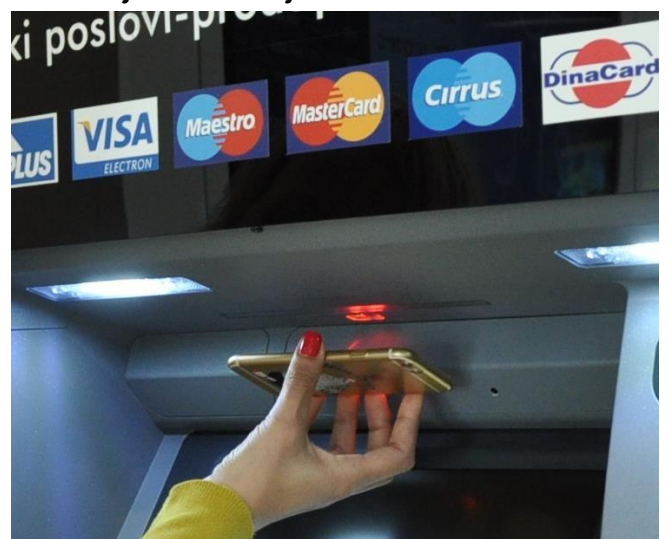

Nakon ispravnog unosa/očitavanja *Koda za isplatu*, otvora se ekran sa bitnim informacijama za dalje izmirenje kredita/kreditne kartice u odnosu na način funkcionisanja višenamenskog uređaja.

Na višenamenskom uređaju ne postoji mogućnost vraćanja kusura, što znači će na partiju WEB kredita/kreditne kartice koju izmirujete biti uplaćen ceo iznos koji ubacite u uređaj.

To znači da je poželjno da kod sebe imate novac u što približnijiem iznosu u odnosu na iznos dospeća koji ste dobili u poslednjem izvodu po kreditu ili kreditnoj kartici.

Međutim, ako kod sebe imate nešto veći iznos, možete ga ubaciti u uređaj, a za iznos preplate biće umanjena naredna rata kredita, odnosno nedospeli dug po kreditnoj kartici.

Višenamenski uređaj prima sve papirne apoene, osim apoena od 10 dinara i ne prima kovanice.

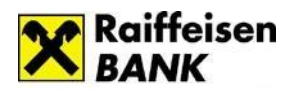

### *Ekran sa informacijama bitnim za postupak izmirenja*

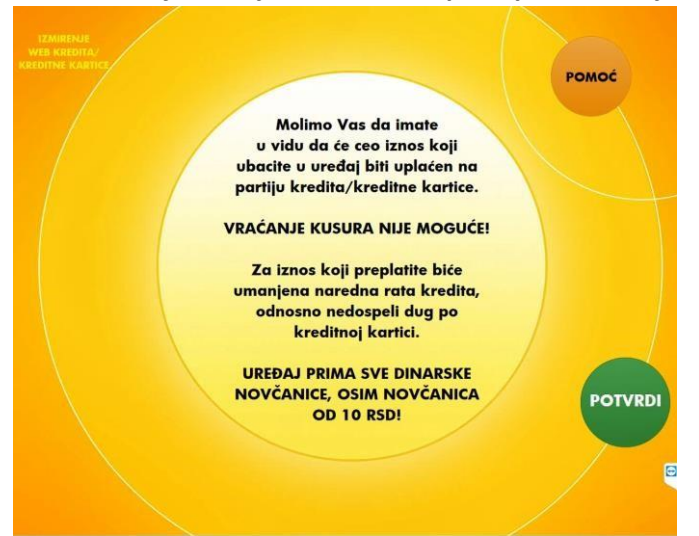

Potrebno je da informativni ekran potvrdite pritiskom na zeleno dugme *POTVRDI*.

Izgled sledećeg ekrana se razlikuje u zavisnosti da li je *Kod za uplatu* kojim ste započeli transakciju vezan za partiju WEB

kredita ili za partiju kreditne kartice. U oba slučaja sadrži:

- osnovne informacije o kreditu/kreditnoj kartici
- dospeli iznos kod kredita/ minimalni iznos za uplatu kod kreditnih kartica, odnosno iznos za izmirenje identičan iznosu sa poslednjeg Izvoda
- ponovljenu napomenu o načinu uplate na višenamenskom uređaju

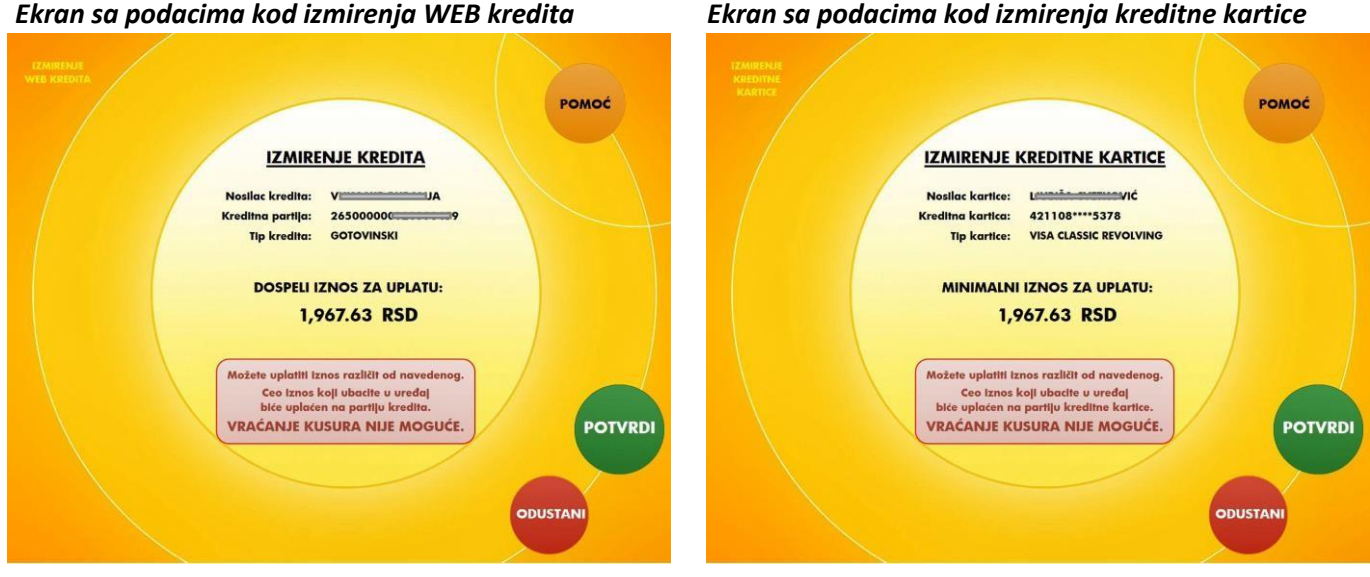

Uplatu bi trebalo da izvršite u iznosu prikazanom na ekranu, tačnom ili zaokruženom na prvi veći papirni apoen. Kada pripremite iznos koji ćete uplatiti, na sledeći korak prelazite tako što na ovom ekranu pritisnete zeleno dugme *POTVRDI*.

Nakon toga se ovaj ekran zatvara, a otvara se odgovarajući otvor za ubacivanje novca, što prate zvučni i svetleći signali na samom otvoru, kao i otvaranje ekrana sa uputstvom na koji način treba da ubacite dinare u otvor.

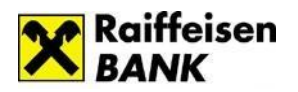

U skladu sa iznosom koji uplaćujete i apoenima kojima raspolažete, po jednoj transakciji u otvor možete ubaciti maksimalno do 90 novčanica ili manje, što zavisi od kvaliteta novčanica. Napominjemo da će Vam uređaj vratiti ceo ubačen iznos u slučaju da u jednoj transakciji ubacite više od 90 novčanica.

Kada uređaj prihvati novac, otvara se ekran sa ispisanom apoenskom strukturom prihvaćenih novčanica, sumiranim iznosom koji ste ubacili i sumiranim brojem novčanica koje ste ubacili (u zagradi).

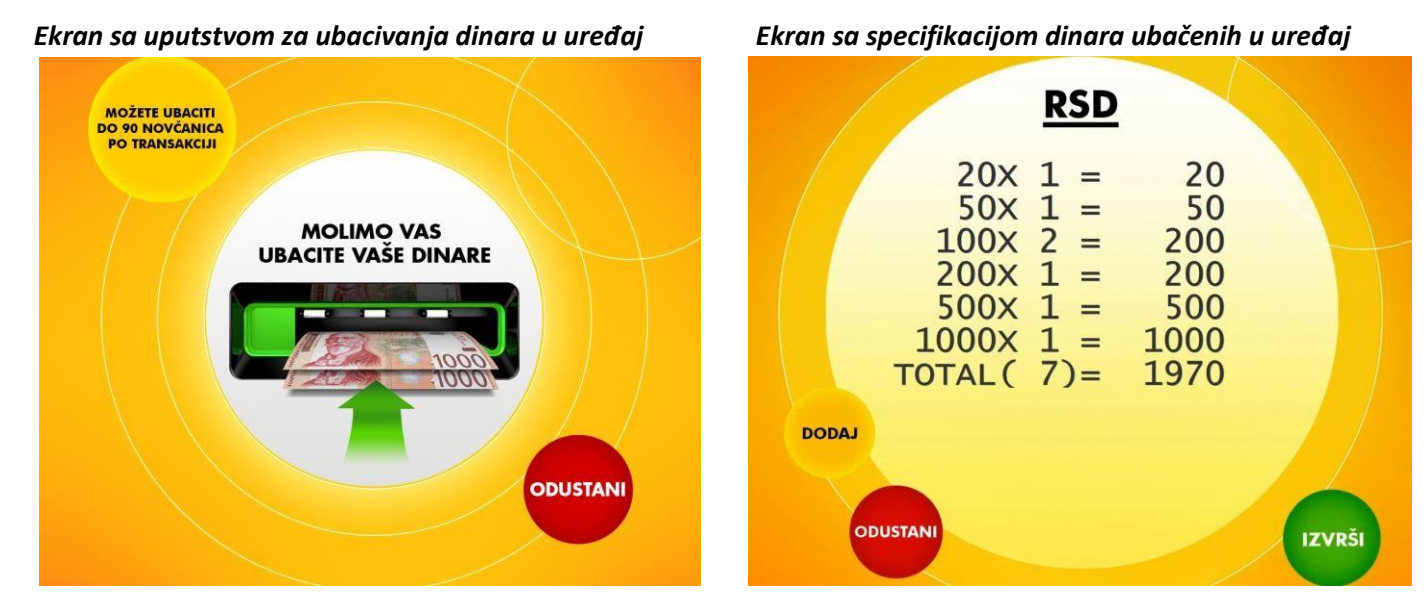

Ukoliko želite da u okviru iste transakcije uplatite veći iznos od onoga koji ste već ubacili u uređaj, možete to da uradite koristeći dugme *DODAJ*, pod uslovom da niste već ubacili 90 novčanica. Broj novčanica koji ste ubacili je ispisan u zagradi u polju *TOTAL*. Dodavanje novčanica u okviru jedne transakcije možete da uradite do pet puta.

Potvrđivanje ekrana sa prihvaćenom apoenskom strukturom i prelazak na sledeći, vršite pritiskom na dugme *IZVRŠI*.

Nakon toga se otvara ekran na kome birate da li želite da odštampate potvrdu o ovoj transakciji, da li želite da potvrdu o transakciji pošaljete na i-mejl ili Vam potvrda nije potrebna. Pritiskom na dugme za slanje potvrde o transakciji na i-mejl, otvara se ekran sa već unetom i-mejl adresom, ako ste je prethodno evidentirali u banci ili polje u koje možete da unesete i-mejl adresu na koju će biti poslata potvrda o izvršenoj transakciji. Potvrda (slip) sadrži sve elemente plaćanja rate kredita/uplate po kreditnoj kartici koji se nalaze i na papirnoj uplatnici, nakon plaćanja na blagajni banke. Iznos ispisan na potvrdi je iznos koji ste ubacili u uređaj i potvrdili na ekranu sa apoenskom strukturom ubačenih novčanica.

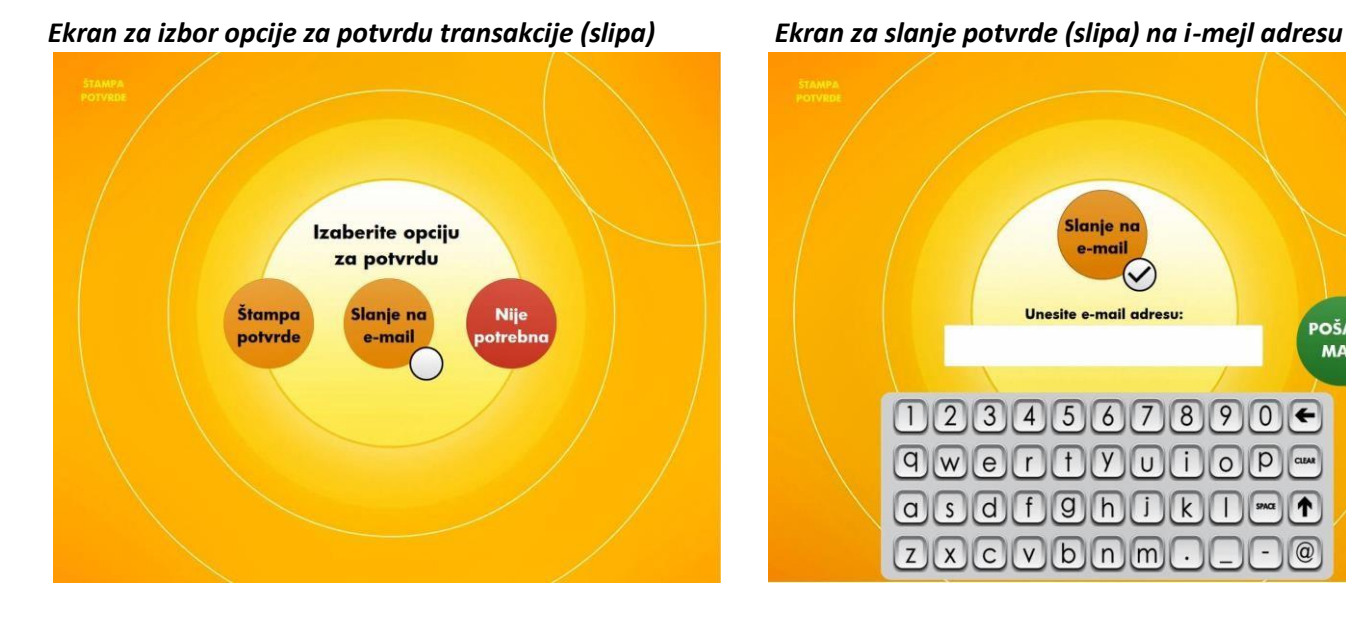

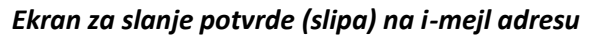

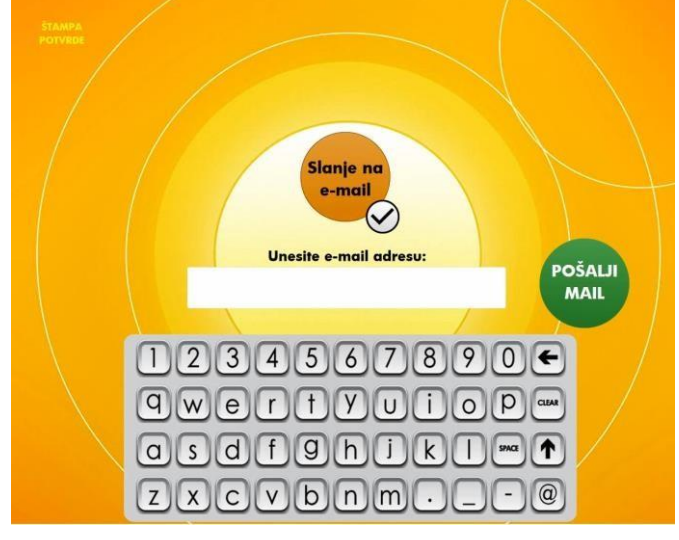

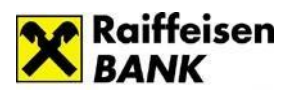

## <span id="page-29-0"></span>**3. Limiti na višenamenskim uređajima**

U cilju Vaše zaštite i u skladu sa tehničkim karakteristikama višenamenskih uređaja, prilikom izvršavanja gotovinskih i bezgotovinskih platnih transakcija na višenamenskim uređajima postoje limiti u iznosima i limiti u broju i vrsti apoenana.

Ukoliko se klijent **autentifikuje DinaCrad/Visa/MasterCard/Maestro debitnom karticom Raiffeisen banke** za fizička lica, pristupa svim ličnim računima koje ima u Raiffeisen banci, računima po kojima je ovlašćen i/ili računu za korišćenje u zemlji vezanom za dodatnu karticu čije je korisnik, te ima mogućnost da pored isplate dinara i upita stanja, obavlja i druge transakcije, detaljno opisane u ovom korisničkom uputstvu.

U tom slučaju, za gotovinske transakcije važe sledeći **limiti po transakciji**:

- 1. za isplate dinara, limit je u iznosu 60.000 RSD, minimalni iznos za isplatu je 500 RSD
- 2. za isplate evra, limit je u iznosu 500 EUR, minimalni iznos za isplatu je 10 EUR
- 3. za uplate dinara limit je u iznosu i u broju apoena:
	- limit u iznosu je 100.000 RSD

- limit u broju apoena definiše veličina otvora za ubacivanje novčanica, tako da uređaj može da prihvati do 90 novčanica po transakciji, s tim da ih u uređaj možete ubacivati sukcesivno u 5 ponavljanja, kroz opciju DODAJ

- uređaj prima sve papirne dinarske apoene, osim novčanice od 10 RSD i ne prima kovanice

- 4. za uplate evra limit je u iznosu i u broju apoena
	- limit u iznosu je 500 EUR

- limit u broju apoena definiše veličina otvora za ubacivanje novčanica, tako da uređaj može da prihvati do 90 novčanica po transakciji, s tim da ih u uređaj možete ubacivati sukcesivno u 5 ponavljanja, kroz opciju DODAJ

- uređaj prima sve papirne apoene u evrima, a ne prima kovanice

5. kod zamene EUR u gotovini, limit u iznosu je 500 EUR; drugi limit je broj novčanica koji ubacujete, jer uređaj može da prihvati ubacivanje do 90 novčanica po transakciji, s tim da ih u uređaj možete ubacivati sukcesivno u 5 ponavljanja, kroz opciju DODAJ; uređaj prima sve papirne apoene u evrima, a ne prima kovanice

Ovi limiti po transakciji važe u okviru sledećih **dnevnih i periodičnih limita:**

1. za isplate dinara, dnevni limit u iznosu je:

- 150.000 RSD ukoliko se autentifikujete Visa/MasterCard/Maestro debitnom karticom Raiffeisen banke za fizička lica

- 100.000 RSD ukoliko se autentifikujete DinaCard debitnom karticom Raiffeisen banke za fizička lica

2. za isplate evra, dnevni limit u iznosu je:

- 2.000 EUR ukoliko se autentifikujete Visa/MasterCard/Maestro debitnom karticom Raiffeisen banke za fizička lica

- 500 EUR ukoliko se autentifikujete DinaCard debitnom karticom Raiffeisen banke za fizička lica

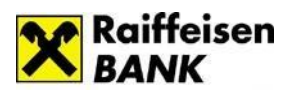

- 3. za zamenu EUR u gotovini, dnevni limit u iznosu je 1.000 EUR
- 4. za uplate dinara, limit u iznosu u okviru 7 dana je zbirno 1.000.000 RSD
- 5. za uplate evra, limit u iznosu u okviru 7 dana je zbirno 10.000 EUR

#### Limiti u iznosu kod **bezgotovinskih transakcija** su sledeći:

1. kod prenosa sa računa na račun limit je raspoloživi iznos na računu sa koga vršite prenos

2. kod menjačnice sa računa limit je raspoloživi iznos na računu sa koga vršite prodaju/kupovinu evra

3. kod izmirenja kredita/kreditnih karica sa računa limit je raspoloživi iznos na računu sa koga

#### vršite izmirenje

4. kod plaćanja limit je 150.000 RSD, zbirno u 7 dana

### Za beskartičnu uslugu **Mobilni KEŠ** primenjeni su sledeći limiti:

- 1. na osnovu jednog koda (ili QR ili numeričkog) možete izvršiti jednu isplatu na višenamenskom uređaju ili na blagajni Raiffeisen banke; ukoliko pokušate ponovnu isplatu istog koda, dobićete informaciju da je kod nevažeći
- 2. trajanje koda je 24h od trenutka kreiranja; taj trenutak ne mora da se poklopi sa trenutkom kada Vam je Mobilni KEŠ prosleđen; ukoliko pokušate isplatu nakon tog perioda, dobićete informaciju da je kod istekao
- 3. limiti u iznosu u trenutku kreiranja Mobilnog KEŠa su postavljeni na strani pošiljaoca maksimalni iznos za slanje novca je 10.000 RSD po transakciji, odnosno 50.000 RSD ukupno u okviru 7 dana;
- 4. primalac isplaćuje primljeni Mobilni KEŠ u celosti

Kod beskartične usluge **Izmirenje WEB kredita/kreditne kartice** važe sledeći limiti:

- 1. kada unesete numerički kod za uplatu ili očitate QR kod za uplatu, biće Vam prikazan dinarski iznos za uplatu, koji treba da uplatite u navedenom iznosu ili iznosu zaokruženom na prvi veći papirni apoen
- 2. po jednom ubacivanju novca postoji limit u broju novčanica koje uređaj može da prihvati, a to je do 90 novčanica po transakciji, s tim da ih u uređaj možete ubacivati sukcesivno u 5 ponavljanja, kroz opciju DODAJ
- 3. uređaj prima sve papirne dinarske apoene, osim novčanice od 10 RSD i ne prima kovanice
- 4. ukoliko je potrebno, izmirenje možete da uradite u više uzastopnih transakcija

Ukoliko se klijent na višenamenskom uređaju autentifikuje **bilo kojom drugom platnom karticom Raiffeisen banke ili platnom karticom ostalih banaka**, uređaj funkcioniše kao standardni bankomat Raiffeisen banke, što znači da važe isti limiti kao na standardnom bankomatu Raiffeisen banke.